# <span id="page-0-0"></span>**Dell™ PowerVault™ MD3000 Speicherarrays mit Microsoft® Windows Server® Failover-Clustern Hardwareinstallations- und Fehlerbehebungshandbuch**

[Einführung](file:///C:/data/systems/clusters/se600w/ge/it/intro.htm#wp1042604)  Verkabelung der Clusterhardware<br>Vorbereiten der Systeme für den Clusterbetrie<u>b</u> **Fehlerbehebung** [Cluster-Datenformular](file:///C:/data/systems/clusters/se600w/ge/it/dataform.htm#wp1039152) 

## **Anmerkungen, Hinweise und Vorsichtshinweise**

**ANMERKUNG:** Eine ANMERKUNG macht auf wichtige Informationen aufmerksam, mit denen Sie das System besser einsetzen können.

**HINWEIS:** Ein HINWEIS warnt vor möglichen Beschädigungen der Hardware oder vor Datenverlust und zeigt auf, wie derartige Probleme vermieden werden können.

**VORSICHT: Hiermit werden Sie auf eine potenziell gefährliche Situation hingewiesen, die zu Sachschäden, Verletzungen oder zum Tod führen könnte.** 

## **Irrtümer und technische Änderungen vorbehalten. ©2008 Dell Inc. Alle Rechte vorbehalten.**

Nachdrucke jeglicher Art ohne die vorherige schriftliche Genehmigung von Dell Inc. sind strengstens untersagt.

In diesem Text verwendete Marken: *Dell,* das DELL Logo, *PowerEdge, PowerVault,* und OpenManage sind Marken von Dell Inc.*; Microsoft, SQL Server, Windows,* und *Windows NT* sind<br>Marken oder eingetragene Marken von Micros

Alle anderen in dieser Dokumentation genannten und Handelsbezeichnungen sind Eigentum der jeweiligen Hersteller und Firmen. Dell Inc. erhebt keinen Anspruch auf<br>Besitzrechte an Marken und Handelsbezeichnungen mit Ausnahme

**April 2008 Rev. A00**

## <span id="page-1-0"></span> **Verkabelung der Clusterhardware**

**Dell™ PowerVault™ MD3000 Speicherarrays mit Microsoft® Windows Server® Failover-Clustern Hardwareinstallations- und Fehlerbehebungshandbuch**

- [Verkabeln von Maus, Tastatur und Bildschirm](#page-1-1)
- **Werkabeln der Netzteile**
- 
- [Verkabeln des öffentlichen und privaten Netzwerks](#page-2-0)
- [Verkabeln der Speichersysteme](#page-3-0)

Die folgenden Abschnitte enthalten Anleitungen zum Verbinden der Stromversorgung-, Netzwerk- und Speicherkabel mit dem Cluster. Nach dem Anschließen der Hardwarekomponenten finden Sie in den darauffolgenden Abschnitten dieses Dokuments Anleitungen zur Clusterkonfiguration.

### <span id="page-1-1"></span>**Verkabeln von Maus, Tastatur und Bildschirm**

Bei der Installation einer Clusterkonfiguration im Rack muss ein Umschalter zum Verbinden der Maus, der Tastatur und des Bildschirms mit den Knoten<br>einbezogen werden. Wie Sie die Anschlüsse der einzelnen Knoten mit dem Ums

## <span id="page-1-2"></span>**Verkabeln der Netzteile**

Stellen Sie anhand der Dokumentation zu den einzelnen Komponenten der Clusterlösung sicher, dass die jeweiligen Anforderungen an die Stromversorgung erfüllt sind.

Beachten Sie die folgenden Richtlinien, um die Clusterlösung vor einer Beschädigung durch Stromausfälle zu schützen:

- l Bei Knoten mit mehreren Netzteilen sollten Sie jedes Netzteil an einen eigenen Wechselstromkreis anschließen.
- l Verwenden Sie unterbrechungsfreie Stromversorgungen (USV).
- l In bestimmten Umgebungen sollten Sie Notstromgeneratoren und die elektrische Versorgung über getrennte Unterwerke in Betracht ziehen.

<u>[Abbildung 2](#page-1-4)-1</u> und <u>Abbildung 2-2</u> zeigen empfohlene Methoden zur elektrischen Verkabelung einer Clusterlösung mit zwei Dell™ PowerEdge™-Systemen und<br>einem Speichersystem. Um Redundanz zu gewährleisten, werden die primär angeschlossen, und die redundanten Netzteile an einem anderen Stromkreis.

#### <span id="page-1-3"></span>**Abbildung 2-1. Beispiel für die elektrische Verkabelung mit einem Netzteil pro PowerEdge-System**

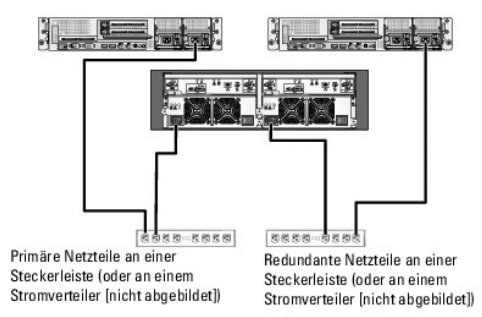

**ANMERKUNG:** Diese Darstellung der Stromverteilung zu den Komponenten dient lediglich als Beispiel.

<span id="page-1-4"></span>**Abbildung 2-2. Beispiel für die elektrische Verkabelung mit zwei Netzteilen pro PowerEdge-System**

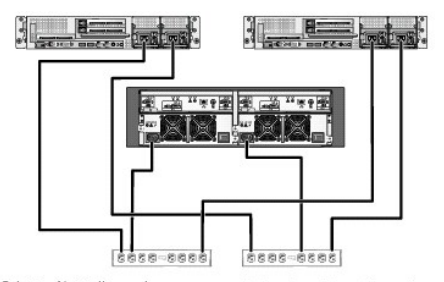

Primäre Netzteile an einer Steckerleiste (oder an einem Stromverteiler [nicht abgebildet])

Redundante Netzteile an einer Steckerleiste (oder an einem Stromverteiler [nicht abgebildet])

<span id="page-2-4"></span>**ANMERKUNG:** Diese Darstellung der Stromverteilung zu den Komponenten dient lediglich als Beispiel.

## <span id="page-2-0"></span>**Verkabeln des öffentlichen und privaten Netzwerks**

[Die Netzwerkadapter der Clusterknoten stellen für jeden Knoten mindestens zwei Netzwerkverbindungen bereit. Die Netzwerkverbindungen sind in Tabelle 2](#page-2-1)-1 beschrieben.

<span id="page-2-1"></span>**Tabelle 2-1. Netzwerkverbindungen**

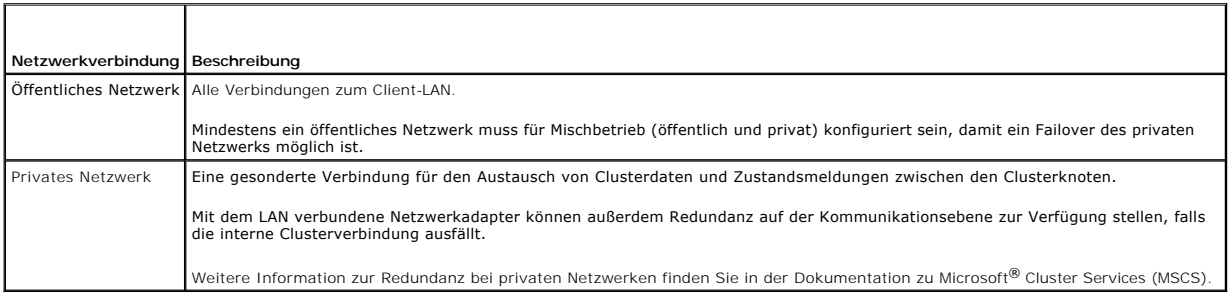

<u>[Abbildung 2](#page-2-2)-3</u> zeigt ein Beispiel für die Verkabelung von Netzwerkadaptern, bei dem reservierte Netzwerkadapter auf jedem Knoten mit dem öffentlichen<br>Netzwerk und die übrigen Netzwerkadapter untereinander verbunden sind (

#### <span id="page-2-2"></span>**Abbildung 2-3. Beispiel einer Netzwerkverkabelung**

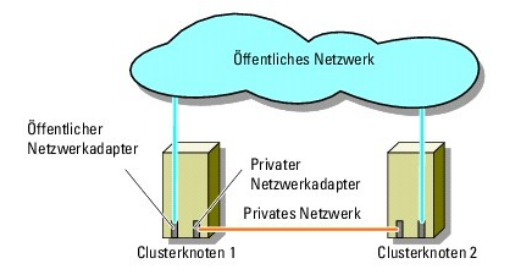

### **Öffentliches Netzwerk verkabeln**

Für die Verbindung zu den öffentlichen Netzwerksegmenten lässt sich ein beliebiger Netzwerkadapter verwenden, der von einem System mit TCP/IP<br>unterstützt wird. Sie können weitere Netzwerkadapter installieren, um andere öff

#### **Verkabeln des privaten Netzwerks**

Die private Netzwerkverbindung zu den Clusterknoten erfolgt über einen zweiten oder nachfolgenden Netzwerkadapter, der auf jedem Knoten installiert ist.<br>Dieses Netzwerk wird für die Kommunikation innerhalb des Clusters ver

In [Tabelle 2](#page-2-3)-2 sind die erforderlichen Hardwarekomponenten und die Verbindungsmethode für zwei mögliche private Netzwerkkonfigurationen aufgeführt.

<span id="page-2-3"></span>**Tabelle 2-2. Hardwarekomponenten und Verbindungen privater Netzwerke**

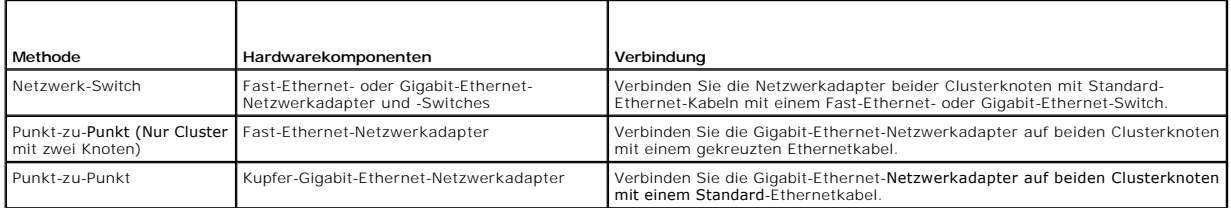

### **Verwenden von Netzwerkadaptern mit zwei Ports für das private Netzwerk**

Sie können den Cluster so konfigurieren, dass das öffentliche Netzwerk zum Failover für die private Netzverbindung genutzt wird. Verwenden Sie jedoch beim

<span id="page-3-2"></span>Einsatz von Netzwerkadaptern mit zwei Ports nicht beide Ports zugleich zur Unterstützung von öffentlichem und privatem Netzwerk.

### **NIC-Teaming**

Beim so genannten NIC-Teaming werden zwei oder mehrere Netzwerkadapter (NICs) kombiniert, um für Lastausgleich bzw. Fehlertoleranz zu sorgen. NIC-<br>Teaming wird vom Cluster nur in einem öffentlichen Netzwerk unterstützt. NI

In einem Team sollten ausschließlich Netzwerkadapter(NICs) desselben Typs eingesetzt werden. Vermeiden Sie es, Teaming-Treiber verschiedener Hersteller zu kombinieren.

#### <span id="page-3-0"></span>**Verkabeln der Speichersysteme**

Dieser Abschnitt enthält Informationen zum Verbinden des Clusters mit einem Speichersystem.

Die Verwaltung kann entweder bandintern über eine SAS-Verbindung oder bandextern über eine Ethernet-Verbindung erfolgen. Zur bandexternen<br>Speicherverwaltung müssen die Ethernet-Anschlüsse des Speicher-Arrays mit dem öffent

ANMERKUNG: Es wird empfohlen, das Dell PowerVault™ MD3000-Gehäuse sowohl für bandinterne als auch für bandexterne Verwaltung zu<br>konfigurieren. Wenn alle Verbindungswege für die Verwaltung des RAID-Gehäuses eingerichtet si zusätzliche Pfade zur Verfügung.

**ANMERKUNG:** Ausführliche Informationen zur Beschreibung der Speicher-Hardware finden Sie im *Benutzerhandbuch zum Dell PowerVault MD3000 RAID- Gehäuse*.

#### **Verkabeln des Clusters in einer nichtredundanten Konfiguration**

Jeder Clusterknoten wird über ein SAS-Kabel an das Speichersystem angeschlossen. Bei dieser Konfiguration verläuft nur ein Speicherpfad vom Clusterknoten zum Speichersystem. Wenn eine Komponente im Speicherpfad ausfällt – beispielsweise der HBA, das Kabel, oder der Speichercontroller – kann der Cluster ein<br>Failover durchführen. Bei einem Cluster-Failover verschiebt MSCS die

**ANMERKUNG:** Dell unterstützt keine Upgrades von einer nichtredundanten auf eine redundante Clusterkonfiguration.

Der Cluster wird wie folgt verkabelt:

- 1. Installieren Sie ein SAS-Kabel vom Clusterknoten 1, HBA-Port 0 zum RAID-Controllermodul 0, Port In-0.
- 2. Installieren Sie ein SAS-Kabel vom Clusterknoten 2, HBA-Port 0 zum RAID-Controllermodul 1, Port In-0.

#### <span id="page-3-1"></span>**Abbildung 2-4. Nichtredundante Clusterkonfiguration**

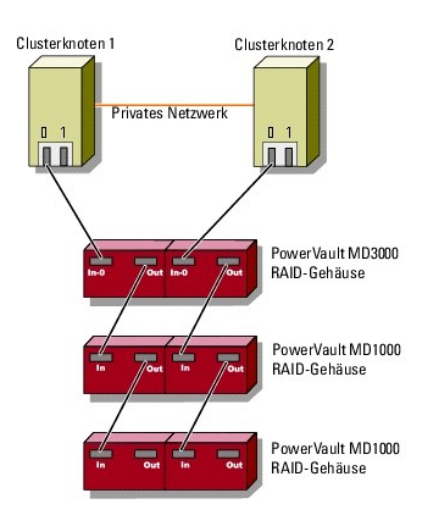

**ANMERKUNG:** Für diese Konfiguration wird ein Multipath-Treiber benötigt, wie er in ähnlichen Konfigurationen eingesetzt wird.

**ANMERKUNG:** Bei dieser Konfiguration werden nur RAID-Controllermodule mit einer SAS-Verbindung von Host zu Controller unterstützt (siehe [Abbildung 2](#page-3-1)-4).

#### **Verkabeln des Clusters in einer redundanten Konfiguration mit einzelnen SAS 5/E-HBAs**

Jeder Clusterknoten wird über einen SAS 5/E HBA und zwei SAS-Kabel mit dem Speichersystem verbunden. Bei dieser Konfiguration verlaufen redundante<br>Speicherpfade vom Clusterknoten zum Speichersystem. Wenn eine Komponente de nicht unterbrochen wird.

Der Cluster wird wie folgt verkabelt:

- 1. Verbinden Sie Clusterknoten 1 mit dem Speichersystem.
	- a. Installieren Sie ein SAS-Kabel vom Clusterknoten 1, HBA-Port 0 zum RAID-Controllermodul 0, Port In-0.
	- b. Installieren Sie ein SAS-Kabel vom Clusterknoten 1, HBA-Port 1 zum RAID-Controllermodul 1, Port In-0.
- 2. Verbinden Sie Clusterknoten 2 mit dem Speichersystem.
	- a. Installieren Sie ein SAS-Kabel vom Clusterknoten 2, HBA-Port 0 zum RAID-Controllermodul 0, Port In-0.
	- b. Installieren Sie ein SAS-Kabel vom Clusterknoten 2, HBA-Port 1 zum RAID-Controllermodul 1, Port In-0.

**ANMERKUNG:** Wenn der HBA am aktiven Knoten ausfällt, verschiebt MSCS die Clustergruppe auf den Standby-Knoten und greift über diesen auf die Daten zu.

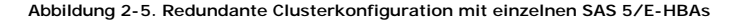

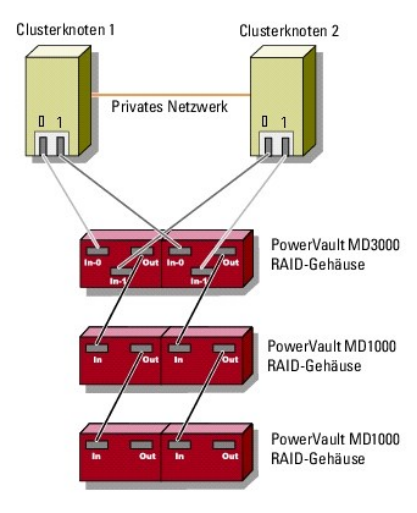

#### **Clusterverkabelung in einer redundanten Konfiguration mit zwei SAS 5/E HBAs**

Jeder Clusterknoten wird über zwei SAS 5/E HBAs und zwei SAS-Kabel mit dem Speichersystem verbunden. Bei dieser Konfiguration verlaufen redundante Speicherpfade vom Clusterknoten zum Speichersystem. Wenn eine Komponente des Speicherpfads ausfällt – etwa der HBA, das Kabel oder der<br>Speichercontroller – leitet der Multipath-Treiber die E/A-Anforderungen automatisch auf nicht unterbrochen wird.

Der Cluster wird wie folgt verkabelt:

1. Verbinden Sie Clusterknoten 1 mit dem Speichersystem.

- a. Installieren Sie ein SAS-Kabel vom Clusterknoten 1, HBA 1, Port 0 zum RAID-Controllermodul 0, Port In-0.
- b. Installieren Sie ein SAS-Kabel vom Clusterknoten 1, HBA 2, Port 0 zum RAID-Controllermodul 1, Port In-0.
- 2. Verbinden Sie Clusterknoten 2 mit dem Speichersystem.
	- a. Installieren Sie ein SAS-Kabel vom Clusterknoten 2, HBA 1, Port 0 zum RAID-Controllermodul 0, Port In-1.
	- b. Installieren Sie ein SAS-Kabel vom Clusterknoten 2, HBA 2, Port 0 zum RAID-Controllermodul 1, Port In-1.

**Abbildung 2-6. Redundante Clusterkonfiguration mit zwei HBAs**

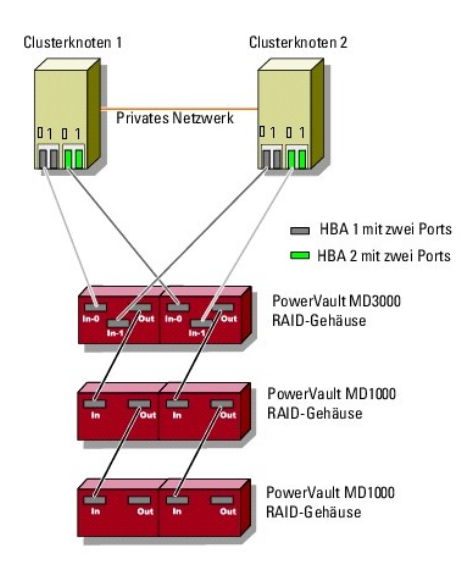

## <span id="page-6-0"></span> **Cluster-Datenformular**

**Dell™ PowerVault™ MD3000 Speicherarrays mit Microsoft® Windows Server® Failover-Clustern Hardwareinstallations- und Fehlerbehebungshandbuch**

Sie können Exemplare dieses Vordrucks bei den einzelnen Clusterknoten oder Racks anbringen, um Informationen über Cluster festzuhalten. Verwenden Sie<br>diese Aufzeichnungen, wenn Sie technische Unterstützung anfordern.

**Tabelle B-1. Cluster-Datenformular** 

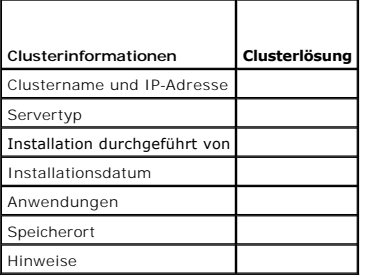

**Tabelle B-2. Knotendatenformular** 

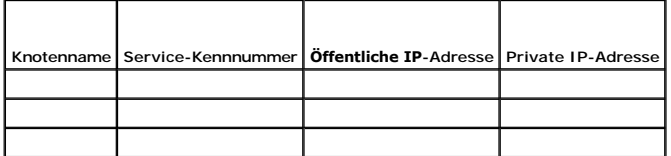

**Tabelle B-3. Datenformular für weitere Netzwerke**

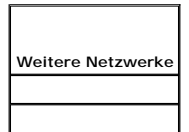

**Tabelle B-4. Dell PowerVault MD3000-Datenformular** 

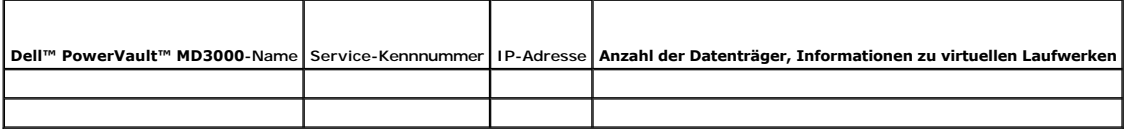

### <span id="page-7-0"></span> **Installation der Clusterverwaltungssoftware**

**Dell™ PowerEdge™ SE600W-Clustersysteme Installations- und Fehlerbehebungshandbuch**

In diesem Abschnitt erhalten Sie Informationen zum Konfigurieren und Verwalten von Clustern mit der Microsoft® Clusterverwaltung. Die Clusterverwaltung ist ein integriertes Microsoft-Tool zum Clustermanagement.

### **Microsoft Clusterverwaltung**

Die Clusterverwaltung ist ein Microsoft-Tool zum Konfigurieren und Verwalten von Clustern. Im Folgenden ist beschrieben, wie die Clusterverwaltung lokal auf einem Clusterknoten ausgeführt bzw. auf einer Remotekonsole installiert wird.

#### **Starten der Clusterverwaltung auf einem Clusterknoten**

Um die Clusterverwaltung auf einem Knoten zu starten, wählen Sie Start→ Programme→ Verwaltung→ Clusterverwaltung.

### **Starten der Clusterverwaltung auf einer Remotekonsole**

Durch Installation der Microsoft<sup>®</sup> Windows<sup>®</sup>-V<mark>erwaltung und Clusterverwaltung auf einer unter Microsoft Windows ausgeführten Remotekonsole (oder<br>Management-Station) können Sie den Clusterdienst aus der Ferne verwalten u</mark> Betriebssystem Microsoft Windows Server® 2003 enthalten ist.

Entsprechend lässt sich die Verwaltung von Windows 2003 nur auf Systemen mit Windows XP (mit Service-Pack 1 oder höher) oder Windows Server 2003 installieren.

So installieren Sie die Clusterverwaltung und die Windows-Verwaltung auf einer Remotekonsole:

- 1. Wählen Sie ein System, das als Remotekonsole konfiguriert werden soll.
- 2. Stellen Sie fest, welches Betriebssystem auf dem gewählten System ausgeführt wird.
- 3. Legen Sie das entsprechende Betriebssystem-Medium in das Medienlaufwerk des Systems ein.
	- l *Windows Server 2003 Enterprise Edition*-Medium
	- l *Windows Server 2003 R2 Enterprise*-Medium 1
	- l *Windows Server 2003 Enterprise x64 Edition*-Medium
	- l *Windows Server 2003 R2 Enterprise x64 Edition*-Medium 1
- 4. Öffnen Sie ein Explorer-Fenster, wechseln Sie zum Medienlaufwerk des Systems, und doppelklicken Sie auf das Verzeichnis **\i386**.
- 5. Wenn Sie das *Windows Server 2003 R2 Enterprise Edition*-Medium 1 oder das *Windows Server 2003 Enterprise Edition*-Medium eingelegt haben, doppelklicken Sie auf **ADMINPAK.MSI**.

Wenn Sie das *Windows Server 2003 R2 Enterprise x64 Edition*-Medium 1 oder das *Windows Server 2003 Enterprise x64 Edition*-Medium eingelegt haben, doppelklicken Sie auf **WADMINPAK.MSI**.

6. Folgen Sie den Bildschirmanweisungen, um die Installation durchzuführen.

#### **Starten der Clusterverwaltung auf einer Remotekonsole**

Führen Sie die folgenden Schritte auf der Remotekonsole aus:

- 1. Vergewissern Sie sich, dass die Windows-Verwaltung auf dem System installiert sind.
- 2. Wählen Sie Start→ Programme→ Verwaltung→ Clusterverwaltung.

## <span id="page-8-0"></span> **Einführung**

**Dell™ PowerVault™ MD3000 Speicherarrays mit Microsoft® Windows Server® Failover-Clustern Hardwareinstallations- und Fehlerbehebungshandbuch**

- [Übersicht](#page-8-1)
- [Weitere Informationen](#page-8-2)
- [Clusterlösung mit Dell PowerVault MD3000 Speicherarray](#page-8-3)
- $\Theta$  Hardwareanforderungen für Cluster
- $\bullet$  Cluste
- [Unterstützte Dell Clusterkonfigurationen](#page-10-0)
- [Weitere nützliche Dokumente](#page-11-0)

Dieses Handbuch erläutert die Konfiguration Ihres Dell™ PowerVault™ MD3000 Speicherarrays für den Einsatz mit Microsoft® Windows Server® Failover-<br>Clusterknoten. Es enthält Anleitungen und spezifische Konfigurationsschrit aktivieren.

Das Handbuch richtet sich an erfahrene IT-Profis, die die Clusterlösung konfigurieren und an geschulte Service-Techniker, die Upgrade- und<br>Wartungsmaßnahmen durchführen. Zudem ist es auch für Leser gedacht, die sich mit de

## <span id="page-8-1"></span>**Übersicht**

Ein Dell Failover-Cluster bietet erhöhte Verfügbarkeit für die darin betriebenen Anwendungen und Dienste. Dies wird durch die Kombination spezieller Hardware- und Softwarekomponenten erreicht. Der Aufbau des Failover-Clusters reduziert das Risiko, dass die im Cluster betriebenen Anwendungen und<br>Dienste durch den Ausfall einer einzigen Systemkomponente nicht mehr verfüg

**ANMERKUNG:** Komponenten wie Server- und Speichernetzteile, Verbindungen zwischen den Knoten und dem/den Speicherarray(s) und Verbindungen<br>zu Client-Systemen oder anderen Servern in einer mehrschichtigen Enterprise-**Anwend** vorhanden sein.

### <span id="page-8-2"></span>**Weitere Informationen**

- l Weitere Informationen zur Bereitstellung eines Clusters mit Windows Server 2003 finden Sie im *Installations- und Fehlerbehebungshandbuch für Dell Failover-Cluster unter Microsoft Windows Server 2003* auf der Dell Support-Website unter **support.dell.com**.
- l Weitere Informationen zur Bereitstellung eines Clusters mit Windows Server 2008 finden Sie im *Installations- und Fehlerbehebungshandbuch für Dell Failover-Cluster unter Microsoft Windows Server 2008* auf der Dell Support-Website unter **support.dell.com**.
- ı Eine Liste der empfohlenen Betriebssysteme, Hardwarekomponenten und Treiber- **oder Firmwareversionen für Ihren Failover-**Cluster finden Sie in den Sie in den Sie in den Sie in den Sie in den Sie in den Sie in den Sie in

## <span id="page-8-3"></span>**Clusterlösung mit Dell PowerVault MD3000 Speicherarray**

Die Clusterlösung implementiert eine Zwei-Knoten-Clustering-Technologie auf Basis der Microsoft Cluster Server Software (MSCS), die in die Betriebssysteme<br>Windows Server 2003 und Windows Server 2008 integriert ist. Diese C

- l 3 Gb/s SAS (Serial Attached SCSI)-Technologie
- l Hohe Verfügbarkeit der Systemdienste und Ressourcen für Netzwerk-Clients
- l Redundante Pfade zum gemeinsamen Speicher
- l Ausfallwiederherstellung für Anwendungen und Dienste
- l Flexible Wartungsmerkmale, mit denen einzelne Clusterknoten repariert, gewartet oder aufgerüstet werden können, ohne den gesamten Cluster vom Netz nehmen zu müssen

## <span id="page-8-4"></span>**Hardwareanforderungen für Cluster**

Im Cluster werden die folgenden Hardwarekomponenten benötigt:

- l Server (Knoten)
- l Speicher und Speicherverwaltungssoftware

[Tabelle 1](#page-8-5)-1 erläutert die Hardwareanforderungen für die Clusterknoten.

#### <span id="page-8-5"></span>**Tabelle 1-1. Anforderungen für Clusterknoten**

**Komponente Mindestanforderungen**

<span id="page-9-2"></span>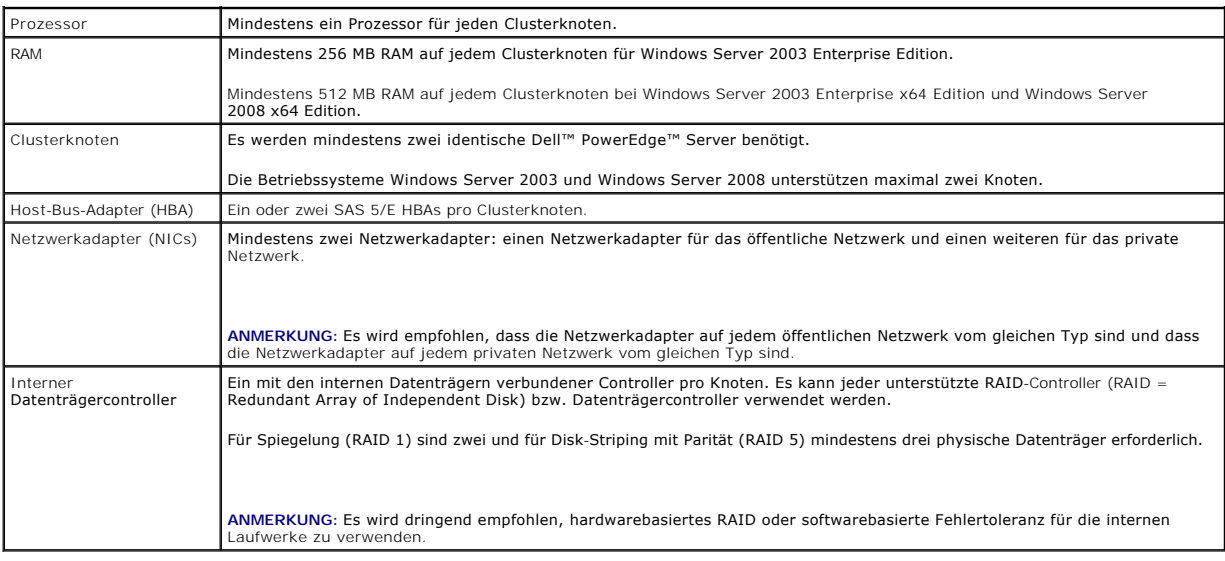

### <span id="page-9-0"></span>**Clusterspeicher**

In [Tabelle 1](#page-9-1)-2 sind die Konfigurationsanforderungen für das gemeinsame Speichersystem aufgeführt.

<span id="page-9-1"></span>**Tabelle 1-2. Anforderungen für Clusterspeicher** 

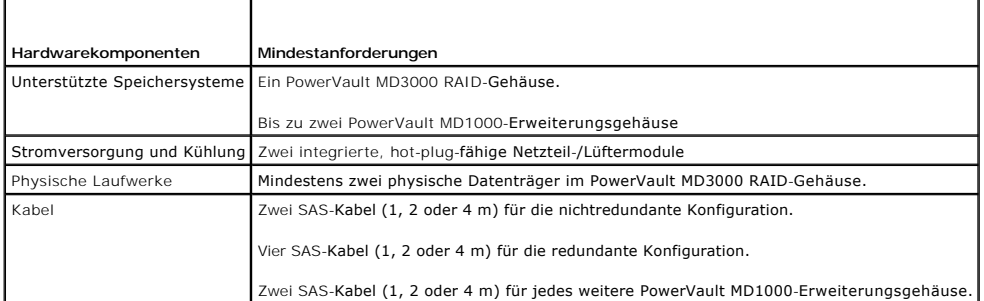

**ANMERKUNG:** Sie können ein RAID 0-Array oder unabhängige Datenträger konfigurieren. Diese Konfigurationen werden jedoch für ein hoch verfügbares<br>System nicht empfohlen, da sie keine Datenredundanz beim Ausfall eines Laufw

**ANMERKUNG:** Das PowerVault MD3000-Speicherarray mit Dell Failover-Cluster unterstützt nicht die gemeinsame Nutzung eines PowerVault MD3000 RAID-Gehäuses mit weiteren Clustern oder Einzelservern.

## **Cluster-Speicherverwaltungssoftware**

In den folgenden Abschnitten werden verschiedene Cluster-**Speicherverwaltungsprogramme erläutert, die Sie installieren können, um Ihren Cluster zu**<br>konfigurieren.

#### **Dell PowerVault Modular Disk Storage Manager Client**

Der PowerVault Modular Disk Storage Manager Client wird auf der Verwaltungsstation ausgeführt, um das PowerVault MD3000 RAID-Gehäuse zentral zu steuern. Mit PowerVault Modular Disk Storage Manager können verschiedene Aufgaben durchgeführt werden, wie etwa das Erstellen und Verwalten von RAID-<br>Arrays, das Binden von virtuellen Laufwerken und das Herunterladen von F

### **Dell PowerVault Modular Disk Storage Manager Agent**

Der Modular Disk Storage Manager Agent ist auf jedem Clusterknoten installiert und erfasst serverbasierte Topologiedaten, die von Modular Disk Storage Manager Client verwaltet werden können.

#### **Multipath-Treiber**

<span id="page-10-2"></span>Der Multipath-Treiber (auch als Failover-Treiber bezeichnet) ist resident auf allen Clusterknoten aktiv, über die die Verwaltung der redundanten Datenpfade<br>zwischen Server und RAID-Gehäuse läuft. Damit der Multipath-Treibe HBAs und Verkabelungen bereit stellen.

Der Multipath-Treiber identifiziert Mehrfachpfade zu einem virtuellen Laufwerk und richtet einen bevorzugten Pfad zu dem betreffenden Laufwerk ein. Wenn<br>eine Komponente des bevorzugten Pfads ausfällt, leitet der Multipath-

Bei einer redundanten Clusterkonfiguration ist die **automatische Failback**-Funktion standardmäßig deaktiviert. Deshalb werden virtuelle Laufwerke nicht automatisch auf den bevorzugten Controller verlegt, nachdem eine defekte Komponente repariert oder ersetzt wurde. Ein manuelles Failback kann über<br>Modular Disk Storage Manager Client oder die Befehlszeilenschnittstelle (CL

### **Erweiterte Funktionen**

Das PowerVault MD3000 RAID-Gehäuse bietet die folgenden erweiterten Funktionen:

- l Snapshot Virtual Disk Ermöglicht es, Momentaufnahmen von virtuellen Laufwerken zur Sicherung, zum Testen oder zur Datenverarbeitung zu erstellen, ohne den Inhalt des jeweiligen virtuellen Quelllaufwerks zu verändern.
- l Virtual Disk Copy Beim Kopieren eines virtuellen Laufwerks in einem Speicherarray wird auf dem virtuellen Ziellaufwerk eine vollständige Kopie der auf dem virtuellen Quelllaufwerk befindlichen Daten erstellt. Virtual Disk Copy kann genutzt werden, um Daten zu sichern, Daten von Datenträgergruppen<br>mit Datenträgern von geringerer Kapazität in Datenträgergruppen mit größere Laufwerk auf das virtuelle Quelllaufwerk zurückzukopieren.

**ANMERKUNG: [Anweisungen zum Anwenden der korrekten Optionen für virtuelle Laufwerke in der Clusterumgebung finden Sie unter](file:///C:/data/systems/clusters/se600w/ge/it/prepare.htm#wp1077855) Verwenden von erweiterten Funktionen (Premium) von PowerVault Modular Disk Storage Manager.** n (Premium) von PowerVault Mo

ANMERKUNG: Weitere Informationen über Modular Disk Storage Manager, virtuelle Snapshot-Laufwerke und virtuelle Laufwerkkopien finden Sie unter<br>[Installation und Konfiguration des gemeinsamen Speichersystems](file:///C:/data/systems/clusters/se600w/ge/it/prepare.htm#wp1074381) und in der Dokum

## <span id="page-10-0"></span>**Unterstützte Dell Clusterkonfigurationen**

[Abbildung 1](#page-10-1)-1 bis [Abbildung 1](#page-11-1)-3 zeigen die verschiedenen unterstützten Clusterkonfigurationen mit PowerVault MD3000 und MD1000 RAID-Gehäusen.

<span id="page-10-1"></span>**Abbildung 1-1. Nichtredundante Clusterkonfiguration**

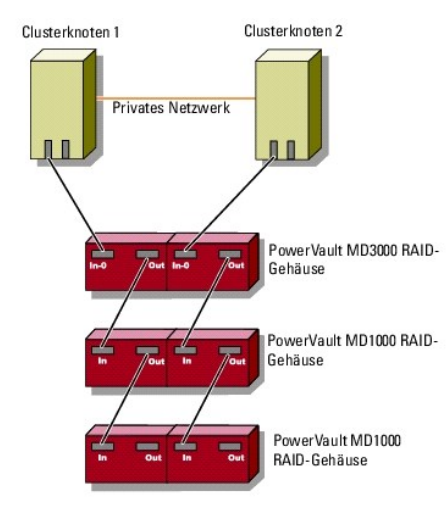

**Abbildung 1-2. Redundante Clusterkonfiguration mit einem SAS 5/E-Adapter**

<span id="page-11-2"></span>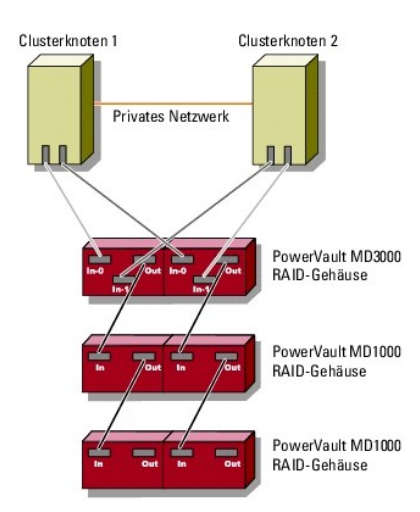

<span id="page-11-1"></span>**Abbildung 1-3. Redundante Clusterkonfiguration mit zwei SAS 5/E-Adaptern**

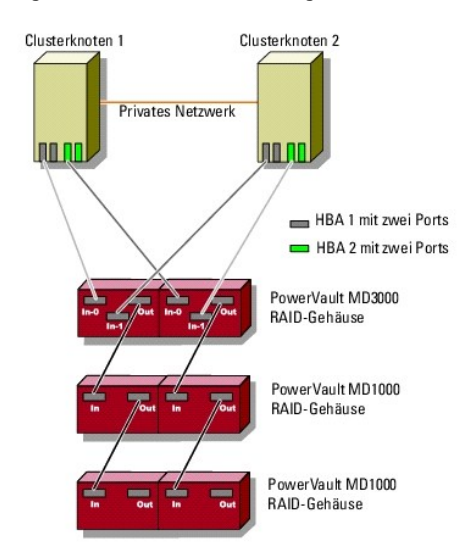

## <span id="page-11-0"></span>**Weitere nützliche Dokumente**

VORSICHT: Wichtige Informationen über die Sicherheitsanforderungen und Betriebsvorschriften finden Sie in den Sicherheitshinweisen zum<br>System. Garantiebestimmungen können als separates Dokument beigelegt sein.

**HINWEIS:** Lesen Sie immer zuerst die beigefügten, aktuellen Versionshinweise oder Readme-Dateien. Die darin enthaltenen Informationen ersetzen Ο häufig ältere Angaben in den anderen Dokumenten.

**ANMERKUNG:** Soweit nicht anders angegeben, sind alle Dokumentationen auf der Dell Support-Website unter **support.dell.com** verfügbar.

- l Im zusammen mit der Rack-Lösung gelieferten *Rack-Installationshandbuch* ist beschrieben, wie das System in einem Rack installiert wird.
- l Im mitgelieferten *Handbuch zum Einstieg* finden Sie eine Übersicht über die Ersteinrichtung des Dell-Systems.
- l Das *Installations- und Fehlerbehebungshandbuch für Dell Failover-Cluster unter Microsoft Windows Server 2003* und das *Installations- und Fehlerbehebungshandbuch für Dell Failover-Cluster unter Microsoft Windows Server 2008* enthalten weitere Informationen zum Betrieb Ihres Clusters mit der jeweiligen Variante des Windows Server-Betriebssystems.
- ı Die *Support-Matrizen für Dell Clusterkonfiguration* auf der Dell High Availability Clustering-Website unter **www.dell.com/ha enthalten eine Liste der für**<br>den Failover-Cluster empfohlenen Betriebssysteme, Hardwarekompon
- l Das Dokument *Einrichten des Systems* enthält einen Überblick zum erstmaligen Einrichten des Systems.
- Im *Benutzerhandbuch* für das PowerEdge- oder PowerVault-System sind die Systemmerkmale und technischen Daten beschrieben, und es enthält<br>Informationen zu den SAS-Treibern, dem System-Setup-Programm (sofern zutreffend), zu
- l Im *Installations- und Fehlerbehebungshandbuch* zum PowerEdge- oder PowerVault-System ist beschrieben, wie Störungen behoben und Systemkomponenten installiert oder ausgetauscht werden.
- l Die Dokumentation zum SAS 5/E-Adapter enthält Informationen zum SAS-Host-Bus-Adapter (HBA).
- l Die Dokumentation zu PowerVault Modular Disk Storage Manager enthält eine Anleitung zur Konfiguration von RAID-Systemen mit der Arrayverwaltungs-Software.
- l Die Betriebssystem-Dokumentation beschreibt wie man (falls erforderlich) die Betriebssystem-Software installiert, konfiguriert und verwendet.
- l Die Dokumentation zur Dell PowerVault-Bandbibliothek, enthält Informationen zum Installieren, zur Störungsbehebung und Aktualisierung der Bandbibliothek.
- 1 Das Benutzerhandbuch des PowerEdge- oder PowerVault-Systems erläutert Systemmerkmale, technische Daten, das System-Setup-Programm (falls vorhanden), die Softwareunterstützung und das Dienstprogramm zur Systemkonfiguration.
- l Das *CLI-Handbuch zu PowerVault Modular Disk Storage Manager* erklärt die Verwendung der Befehlszeilenschnittstelle (CLI).
- l Das *Dell PowerVault MD3000 Resource*-Medium enthält Dokumentationen zu den Konfigurations- und Verwaltungsprogrammen sowie alle in diesem Abschnitt aufgeführten Dokumentationen.
- l Das *Benutzerhandbuch zu Dell PowerVault Modular Disk Storage Manager* enthält eine Anleitung zur Konfiguration von RAID-Systemen mit der Arrayverwaltungs-Software.
- l Die *Support-Matrix für Dell PowerVault Modular Disk-Systeme* enthält Informationen zu der von PowerVault Modular Disk-Systemen unterstützten Software und Hardware.
- l Das *Systemadministratorhandbuch* enthält Informationen über den Betrieb und die Verwaltung des Systems.
- 1 Das Installations- **und Fehlerbehebungshandbuch für Dell Failover**-Cluster unter Microsoft Windows Server 2003 oder das Installations- und<br>- **Fehlerbehebungshandbuch für Dell Failover-Cluster unter Microsoft Windows Se**
- l Dokumentationen für alle separat erworbenen Komponenten enthalten Informationen zur Konfiguration und zur Installation dieser Zusatzgeräte.
- l Möglicherweise sind Versionshinweise oder Readme-Dateien vorhanden. Diese enthalten neueste Updates der Systemdokumentation bzw. fortgeschrittenes technisches Referenzmaterial für erfahrene Benutzer oder Techniker.

## <span id="page-13-3"></span> **Wartung des Clusters**

**Dell™ PowerEdge™ SE600W-Clustersysteme Installations- und Fehlerbehebungshandbuch**

- [Hinzufügen eines Netzwerkadapters in einem Clusterknoten](#page-13-0)
- $\bullet$  Ändern der IP-Adr
- [Entfernen von Knoten in einem Cluster unter Windows Server 2003](#page-14-1)
- [Ausführen von chkdsk /f auf einem Quorumdatenträger](#page-14-2)
- [Wiederherstellung bei einem beschädigten Quorumdatenträger](#page-14-3)
- [Ändern des Kennworts für den Cluster Service](#page-15-0) Account in Windows Server 2003
- [Neuformatieren eines Clusterdatenträgers](#page-15-1)

In diesem Abschnitt erfahren Sie, wie Sie in Ihrer Clusterkonfiguration Knoten hinzufügen und entfernen, IP-Adressen ändern, einen beschädigten Quorum-<br>Datenträger wiederherstellen und Datenträger neu formatieren.

## <span id="page-13-0"></span>**Hinzufügen eines Netzwerkadapters in einem Clusterknoten**

Bei der folgenden Anleitung wird davon ausgegangen, dass auf beiden Clusterknoten Microsoft® Windows Server® 2003 mit dem aktuellen Microsoft Windows® Service Pack und Microsoft Cluster Services (MSCS) installiert sind.

1. Verschieben Sie alle Clusterressourcen von dem Clusterknoten, bei dem Sie das Upgrade durchführen wollen, auf einen anderen Knoten des Clusters.

Informationen zum Verschieben von Clusterressourcen auf einen bestimmten Knoten finden Sie in der Dokumentation zu MSCS.

- <span id="page-13-1"></span>2. Schalten Sie den betreffenden Clusterknoten für den Upgrade aus.
- 3. Installieren Sie die zusätzlichen Netzwerkadapter in diesem System. Weitere Informationen zum Installieren von Erweiterungskarten finden Sie im *Installations- und Fehlerbehebungshandbuch* zum PowerEdge- System.
- 4. Schalten Sie den Knoten ein und lassen Sie Windows starten.
- 5. Aktualisieren Sie die Netzwerkadaptertreiber (falls erforderlich).
- 6. Konfigurieren Sie die Adressen des Netzwerkadapters:
	- a. Wählen Sie Start→ Systemsteuerung→ Netzwerkverbindungen
	- b. Suchen Sie im Fenster **Verbindungen** den neu im System installierten Netzwerkadapter.
	- c. Klicken Sie mit der rechten Maustaste auf den neuen Netzwerkadapter, und wählen Sie **Eigenschaften**.
	- d. Weisen Sie eine eindeutige feste IP-Adresse, Subnetzmaske und Gateway zu.

**ANMERKUNG:** Stellen Sie sicher, dass sich die Netzwerk-ID der IP-Adresse des neuen Netzwerkadapters von der des anderen Adapters unterscheidet.

Wenn zum Beispiel der erste Netzwerkadapter im Knoten die Adresse 192.168.1.101 und die Teilnetzmaske 255.255.255.0 hat, könnten Sie für den<br>zweiten Netzwerkadapter folgende IP-Adresse eingeben: 192.168.2.102, Maske: 255.2

- 7. Klicken Sie auf **OK**, und schließen Sie das Fenster mit den Eigenschaften des Netzwerkadapters.
- 8. Klicken Sie auf Start→ Programme→ Verwaltung→ Clusterverwaltung.
- 9. Klicken Sie auf die Registerkarte **Netzwerk**.
- 10. Überprüfen Sie, ob eine Ressource namens New Cluster Network (Neues Clusternetzwerk) im Fenster angezeigt wird.

Klicken Sie zum Umbenennen der neuen Ressource auf die Ressource, und geben Sie den neuen Namen ein.

- <span id="page-13-2"></span>11. Verschieben Sie alle Clusterressourcen auf einen anderen Clusterknoten.
- 12. Wiederholen Sie für jeden Clusterknoten [Schritt 2](#page-13-1) bis [Schritt 11](#page-13-2).

**ANMERKUNG:** Achten Sie darauf, dass Sie dem neuen Netzwerkadapter dieselbe IP-Adresse wie dem zweiten Netzwerkadapter am ersten Knoten zuweisen.

Wenn alle Netzwerkadapter korrekt installiert und mit den richtigen IP-Adressen versehen sind, erscheinen alle Netzwerkadapterressourcen online und reagieren auf **Ping**-Befehle.

## <span id="page-14-0"></span>**Ändern der IP-Adresse eines Clusterknotens im gleichen IP-Subnetz**

**ANMERKUNG:** Wenn Sie Clusterknoten in ein anderes Subnetz verlegen möchten, müssen Sie alle Clusterressourcen offline schalten und danach alle Knoten zusammen in das neue Subnetz umsetzen.

#### 1. Öffnen Sie die **Clusterverwaltung**.

2. Beenden Sie MSCS auf dem Clusterknoten.

In der Clusterverwaltung des zweiten Clusterknotens wird durch ein rotes Symbol im Fenster **Clusterdienst** angezeigt, dass der erste Knoten heruntergefahren ist.

- 3. Weisen Sie die IP-Adresse neu zu.
- 4. Wenn Sie mit DNS (Domain Naming System) arbeiten, überprüfen Sie, ob die DNS-Einträge korrekt sind (falls erforderlich).
- 5. Starten Sie MSCS auf dem Clusterknoten neu.

Die Clusterknoten stellen ihre Verbindung wieder her, und das Knotensymbol in der Clusterverwaltung wird wieder blau, um anzuzeigen, dass der Knoten wieder online ist.

## <span id="page-14-1"></span>**Entfernen von Knoten in einem Cluster unter Windows Server 2003**

- 1. Schalten Sie alle Ressourcengruppen offline, oder verschieben Sie sie auf einen anderen Knoten.
- 2. Klicken Sie auf Start→ Programme→ Verwaltung→ Clusterverwaltung.
- 3. Klicken Sie in der **Clusterverwaltung** mit der rechten Maustaste auf das Symbol des Knotens, den Sie deinstallieren möchten, und wählen Sie **Clusterdienst beenden** aus.
- 4. Klicken Sie in der **Clusterverwaltung** mit der rechten Maustaste auf das Symbol des Knotens, den Sie deinstallieren möchten, und klicken Sie danach auf **Knoten entfernen**.

Wenn Sie den Knoten nicht löschen können und dieser Knoten der letzte Knoten im Cluster ist:

- a. Öffnen Sie eine Befehlszeile.
- b. Geben Sie folgenden Befehl ein:

cluster node <*node\_name*> /force

Dabei steht <node\_name> für den Clusterknoten, der aus dem Cluster entfernt werden soll.

5. Schließen Sie die **Clusterverwaltung**.

## <span id="page-14-2"></span>**Ausführen von chkdsk /f auf einem Quorumdatenträger**

Damit der Befehl c**hkdsk** mit der Option /f (fix) auf einem Laufwerk mit Erfolg ausgeführt werden kann, muss sichergestellt sein, dass dieses Laufwerk keine<br>aktive offene Dateizugriffsnummer aufweist. Weil MSCS eine offene

So führen Sie **chkdsk /f** auf einer Festplatte einer Quorumressource aus:

- 1. Verschieben Sie die Quorumressource vorübergehend auf ein anderes Laufwerk:
	- a. Klicken Sie mit der rechten Maustaste auf den Clusternamen, und wählen Sie **Eigenschaften**.
	- b. Klicken Sie auf die Registerkarte **Quorum**.
	- c. Wählen Sie einen anderen Datenträger als Quorumdatenträger aus, und drücken Sie die <Eingabetaste>.
- 2. Führen Sie **chkdsk /f** auf dem Laufwerk aus, auf dem die Quorumressource zuvor gespeichert war.
- 3. Verschieben Sie den Quorumdatenträger wieder zurück auf den ursprünglichen Datenträger.

## <span id="page-14-3"></span>**Wiederherstellung bei einem beschädigten Quorumdatenträger**

<span id="page-15-3"></span>Der Quorumdatenträger enthält die erforderlichen Konfigurationsdaten für die Cluster-Wiederherstellung nach dem Ausfall eines Clusterknotens. Wenn die Quorum-Datenträgerressource nicht online gehen kann, wird der Cluster nicht gestartet und keiner der gemeinsamen Datenträger ist verfügbar. In diesem Fall<br>müssen Sie c**hkdsk** auf dem Quorumdatenträger ausführen und den Clu

So starten Sie einen Cluster manuell von einer Befehlszeile:

- 1. Öffnen Sie eine Befehlszeile.
- 2. Wählen Sie das Verzeichnis des Clusterordners aus, indem Sie Folgendes eingeben:

cd \windows\cluster (bei Windows Server 2003)

3. Starten Sie den Cluster im manuellen Modus (nur auf einem Knoten) ohne Quorum-Protokollierung, indem Sie Folgendes eingeben:

Clussvc -debug -noquorumlogging

MSCS wird gestartet.

<span id="page-15-2"></span>4. Führen Sie auf dem Datenträger, der für die Quorumressource bestimmt ist, **chkdsk /f** aus.

So führen Sie das Dienstprogramm **chkdsk /f** aus:

a. Öffnen Sie eine zweite Befehlszeile.

b. Geben Sie ein:

chkdsk /f

- 5. Drücken Sie nach Abschluss des Dienstprogramms **chkdsk** die Tastenkombination <Strg><c>, um MSCS anzuhalten.
- 6. Starten Sie den Clusterdienst neu.

So starten Sie MSCS von der **Dienste**-Konsole neu:

- a. Klicken Sie auf **Start** und wählen Sie **Programme**® **Verwaltung**® **Dienste**.
- b. Klicken Sie im Fenster **Dienste** mit der rechten Maustaste auf **Cluster-Dienst**.
- c. Klicken Sie im Dropdownmenü auf die Schaltfläche **Start**.

So starten Sie MSCS über die Befehlszeile:

- a. Aktivieren Sie das zweite Befehlszeilenfenster, das Sie in [Schritt 4](#page-15-2) geöffnet haben.
- b. Geben Sie folgenden Befehl ein:
	- Net Start Clussvc
	- Der Clusterdienst wird neu gestartet.

Nähere Informationen über die Wiederherstellung eines beschädigten Quorumdatenträgers finden Sie im Artikel 258078 der Microsoft Knowledge Base auf der Support-Website von Microsoft unter **www.microsoft.com**.

## <span id="page-15-0"></span>**Ändern des Kennworts für den Cluster Service- Account in Windows Server 2003**

Um das Kennwort des Clusterdienstkontos für alle Knoten in einem Cluster unter Windows Server 2003 zu ändern, öffnen Sie eine Befehlszeile und geben Sie folgenden Befehl ein:

Cluster /cluster:[*cluster\_name*] /changepass

Dabei steht cluster name für den Namen des Clusters.

Wenn Sie Hilfe beim Ändern des Clusterkennworts benötigen, geben Sie Folgendes ein:

cluster /changepass /help

**ANMERKUNG:** Leere Kennwörter werden in Windows Server 2003 für das Clusterdienstkonto nicht akzeptiert.

## <span id="page-15-1"></span>**Neuformatieren eines Clusterdatenträgers**

**ANMERKUNG:** Um diesen Vorgang ausführen zu können, müssen alle Clients vom Clusterdatenträger getrennt sein.

1. Wählen Sie **Start**® **Programme**® **Verwaltung**® **Clusterverwaltung**.

- 2. Erweitern Sie im linken Fensterbereich der **Clusterverwaltung** das Verzeichnis **Gruppen**.
- 3. Klicken Sie im Verzeichnis **Gruppen** mit der rechten Maustaste auf die Cluster-Ressourcengruppe, die den neu zu formatierenden Datenträger enthält, und wählen Sie **Offline schalten**.
- 4. Klicken Sie im rechten Fensterbereich der **Clusterverwaltung** mit der rechten Maustaste auf den neu zu formatierenden Datenträger, und wählen Sie **Online schalten**.
- 5. Klicken Sie im rechten Fensterbereich von **Clusterverwaltung** mit der rechten Maustaste auf den zu formatierenden physischen Datenträger, und wählen Sie **Eigenschaften**.

Das Fenster **Eigenschaften** wird angezeigt.

- 6. Klicken Sie auf die Registerkarte **Erweitert**.
- 7. Wählen Sie auf der Registerkarte **Erweitert** im Feld **Looks Alive- Pollinterval** die Option **Wert angeben**.
- 8. Geben Sie im Feld **Wert angeben** folgende Zahl ein:

6000000

Dabei steht 6000000 für 6 000 000 Millisekunden (bzw. 100 Minuten).

- 9. Klicken Sie auf **Übernehmen**.
- 10. Klicken Sie auf dem Windows-Desktop mit der rechten Maustaste auf **Arbeitsplatz**, und wählen Sie **Verwalten**.

Das Fenster **Computerverwaltung** wird angezeigt.

11. Klicken Sie im linken Fensterbereich der **Computerverwaltung** auf **Datenträgerverwaltung**.

Auf der rechten Seite des Fensters werden Informationen zum physischen Datenträger angezeigt.

12. Klicken Sie mit der rechten Maustaste auf den Datenträger, den Sie neu formatieren möchten, und wählen Sie **Formatieren**.

Die **Datenträgerverwaltung** formatiert nun den Datenträger.

- 13. Wählen Sie im Menü **Datei** die Option **Beenden**.
- 14. Wählen Sie im Feld **Looks Alive-Pollintervall** die Option **Ressourcentypwert verwenden**, und klicken Sie auf **OK**.
- 15. Klicken Sie im rechten Fensterbereich der **Clusterverwaltung** mit der rechten Maustaste auf die Clustergruppe, die den formatierten Datenträger enthält, und wählen Sie **Online schalten** aus.
- 16. Wählen Sie im Menü **Datei** die Option **Beenden**.

#### **Verwenden von MSCS**

**Dell™ PowerEdge™ SE600W-Clustersysteme Installations- und Fehlerbehebungshandbuch**

- [Clusterobjekte](#page-17-0)
- **O** Clusternetzwerke
- O Netzwerkschnittstellen
- **O** Clusterknoten
- **O** Clusterressourcen
- [Konfiguration von aktiven und passiven Clusterknoten](#page-21-0)
- **•** Failover und Failback

### <span id="page-17-0"></span>**Clusterobjekte**

Clusterobjekte sind die von Microsoft® Cluster Services (MSCS) verwalteten physikalischen und logischen Einheiten. Zu jedem Objekt gehören:

- l Eine oder mehrere Eigenschaften oder Attribute, die das Objekt und dessen Verhalten innerhalb des Clusters definieren
- 1 Ein Satz von Cluster-Steuercodes zum Ändern der Objekteigenschaften
- l Ein Satz von Objektverwaltungsfunktionen zur Verwaltung des Objekts durch MSCS.

### <span id="page-17-1"></span>**Clusternetzwerke**

Ein Clusternetzwerk stellt eine Kommunikationsverbindung zwischen den Knoten (privates Netzwerk), den Clientsystemen in einem lokalen Netzwerk<br>(öffentliches Netzwerk) oder einer Kombination daraus (öffentlich-privates Netz

#### **Verhindern von Netzwerkausfällen**

Bei der Installation von MSCS müssen Sie die öffentlichen und privaten Netzwerksegmente identifizieren, die mit den Clusterknoten verbunden sind. Um Cluster-Failover und unterbrechungsfreien Datenaustausch zu gewährleisten, führen Sie Folgendes durch:

- l Konfigurieren Sie das private Netzwerk für interne Kommunikation.
- l Konfigurieren Sie das öffentliche Netzwerk für alle Kommunikationsarten, um einen redundanten Pfad zur Verfügung zu stellen, falls alle privaten Netzwerke ausfallen.
- l Konfigurieren Sie nachfolgende Netzwerkadapter für Verwendung nur für Clientsystem oder für alle Kommunikationsarten.

Sie können Prioritäten und Rollen der Netzwerke bei der Installation von MSCS oder in der Microsoft Clusterverwaltung vergeben.

#### **Knoten-zu-Knoten-Kommunikation**

Wenn ein Netzwerk ausschließlich für öffentlichen (Client-) Zugriff konfiguriert ist, nutzt der Clusterdienst das Netzwerk nicht für interne Knoten-Knoten-<br>Kommunikation. Wenn alle für den privaten (oder gemischten behrver

### <span id="page-17-2"></span>**Netzwerkschnittstellen**

Sie können die Microsoft Clusterverwaltung oder eine andere Clusterverwaltungsanwendung einsetzen, um den Status aller Clusternetzwerkschnittstellen anzuzeigen.

## <span id="page-17-3"></span>**Clusterknoten**

Ein Clusterknoten ist ein System in einem Cluster, auf dem das Betriebssystem Microsoft Windows® und MSCS ausgeführt werden. Folgende Eigenschaften zeichnen Clusterknoten aus:

- 1 Knoten sind an ein oder mehrere Clusterspeichergeräte angeschlossen, die die gesamten Konfigurations- und Ressourcendaten des Clusters speichern, und haben Zugriff auf alle Clusterkonfigurationsdaten.
- l Knoten kommunizieren mit den anderen Knoten über Netzwerkadapter.
- l Knoten erkennen, wenn Systeme zum Cluster hinzukommen oder diesen verlassen.
- l Knoten kennen die Ressourcen, die auf den anderen Knoten verfügbar sind.
- <span id="page-18-2"></span>l Knoten sind für den Zugriff und die Verwaltung unter einem gemeinsamen Clusternamen zusammengefasst.
- In [Tabelle 5](#page-18-1)-1 werden verschiedene Status eines Knotens definiert, die während des Clusterbetriebs auftreten können.

#### <span id="page-18-1"></span>**Tabelle 5-1. Knotenstatus und Definitionen**

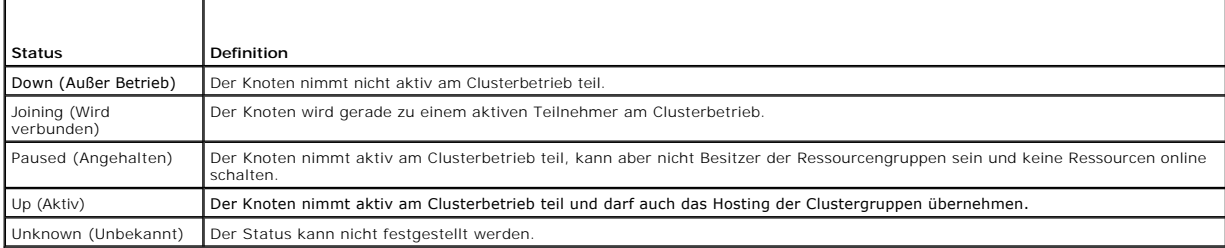

Wenn an einem Knoten MSCS konfiguriert ist, legt der Administrator fest, ob der Knoten einen eigenen Cluster bildet oder mit einem vorhandenen Cluster<br>verbunden wird. Beim Start von MSCS sucht der Knoten nach anderen aktiv

### **Bildung eines neuen Clusters**

MSCS hält eine aktuelle Kopie der Clusterdatenbank auf allen aktiven Knoten. Wenn ein Knoten mit keinem Cluster verbunden werden kann, versucht der<br>Knoten, die Kontrolle über die Quorumressource zu erhalten und einen Clust Quorumressource, um seine Clusterdatenbank zu aktualisieren.

#### **Aufnahme in einen vorhandenen Cluster**

Ein Knoten kann in einen Cluster aufgenommen werden, wenn er mit einem anderen aktiven Knoten im Cluster kommunizieren kann. Bei Aufnahme eines Knotens in einen Cluster wird der Knoten mit der neuesten Kopie der Clusterdatenbank aktualisiert. MSCS validiert den Knotennamen, überprüft die<br>Versionskompatibilität, und der Knoten nimmt am Clusterverbund teil.

#### <span id="page-18-0"></span>**Clusterressourcen**

Eine Clusterressource ist eine beliebige physische oder logische Komponente mit folgenden Merkmalen:

- l Kann online and offline gesetzt werden
- l Wird in einem Cluster verwaltet
- l Hosting durch ein verwaltetes System zur gleichen Zeit

Wenn MSCS über eine Dynamic Link Library (DLL) eine Ressourcenanforderung abgibt, überprüft und steuert der Ressourcen-Monitor den Status der Ressource.

### **Festlegen von Ressourceneigenschaften**

Mit Hilfe des Dialogfelds **Eigenschaften** der Ressource können folgende Aufgaben durchgeführt werden:

l Ressourcenname, Beschreibung und mögliche Besitzer anzeigen oder ändern

- l Separaten Ressourcenspeicherbereich zuweisen
- l Ressourcentyp, Gruppen-Besitzrechte und Status der Ressource anzeigen
- l Anzeigen, welcher Knoten die Ressource derzeit besitzt
- l Bereits vorhandene Abhängigkeiten anzeigen und Ressourcen-Abhängigkeiten bearbeiten
- l Ressource neu starten and Ressourceneinstellungen konfigurieren (falls notwendig)
- l Online-Status der Ressource überprüfen durch Konfigurieren der MSCS-Abfrageintervalle **Looks Alive** (Scheint aktiv) (allgemeine Überprüfung der Ressource) und **Is Alive** (Ist aktiv) (ausführliche Überprüfung der Ressource).
- ı Festlegen, wie lange eine Ressource zum Auflösen eines Schwebezustands (Online Pending oder Offline Pending) benötigt, bevor MSCS der<br>Ressource den Status **Offline** oder Failed (Fehlgeschlagen) zuweist
- l Spezifische Ressourcen-Parameter einstellen
- l Die Registerkarten **Allgemein**, **Abhängigkeiten** und **Erweitert** sind für jede Ressource gleich; einige Ressourcentypen unterstützen jedoch weitere Registerkarten.

**ANMERKUNG:** Clusterobjekteigenschaften dürfen nicht auf verschiedenen Knoten gleichzeitig aktualisiert werden. Nähere Informationen finden Sie in der MSCS-Online-Dokumentation.

### <span id="page-19-2"></span>**Ressourcenabhängigkeiten**

MSCS verwendet die Liste der Ressourcenabhängigkeiten, um Ressourcen online und offline zu schalten. Wenn zum Beispiel eine Gruppe online geschaltet<br>wird, in der sich ein physischer Datenträger und eine Dateifreigabe befin online gehen.

**ANMERKUNG:** Sie müssen die erforderlichen Abhängigkeiten konfigurieren, bevor Sie die Ressource erstellen.

[Tabelle 5](#page-19-0)-2 zeigt Ressourcen und ihre zugehörigen Abhängigkeiten.

#### <span id="page-19-0"></span>**Tabelle 5-2. Clusterressourcen und erforderliche Abhängigkeiten**

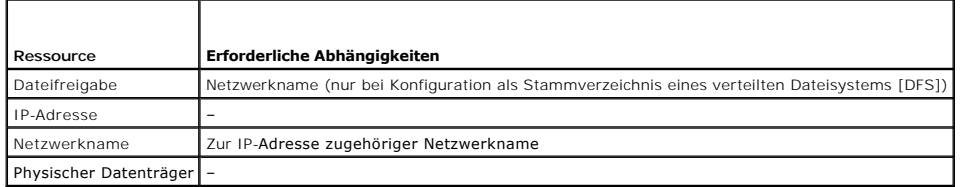

#### <span id="page-19-3"></span>**Festlegen von erweiterten Ressourceneigenschaften**

Auf der Registerkarte **Erweitert** des Dialogfelds **Eigenschaften** der Ressource können folgende Aufgaben durchgeführt werden:

- 1 Ressource neu starten oder ausfallen lassen Weitere Informationen finden Sie unter [Festlegen der Werte für Schwelle und Zeitraum](#page-20-0).
- l Anpassen der Parameter **Looks Alive** (Scheint aktiv) oder **Is Alive** (Ist aktiv).
- l Auswählen der Standardnummer für den Ressourcentyp
- l Festlegen der Zeitparameter für eine Ressource im Wartezustand.

#### **Ressourcenparameter**

Für die meisten Ressourcen kann die im Dialogfeld **Eigenschaften** befindliche Registerkarte **Parameter** verwendet werden. [Tabelle 5](#page-19-1)-3 zeigt die einzelnen Ressourcen und ihre konfigurierbaren Parameter.

#### <span id="page-19-1"></span>**Tabelle 5-3. Konfigurierbare Ressourcenparameter**

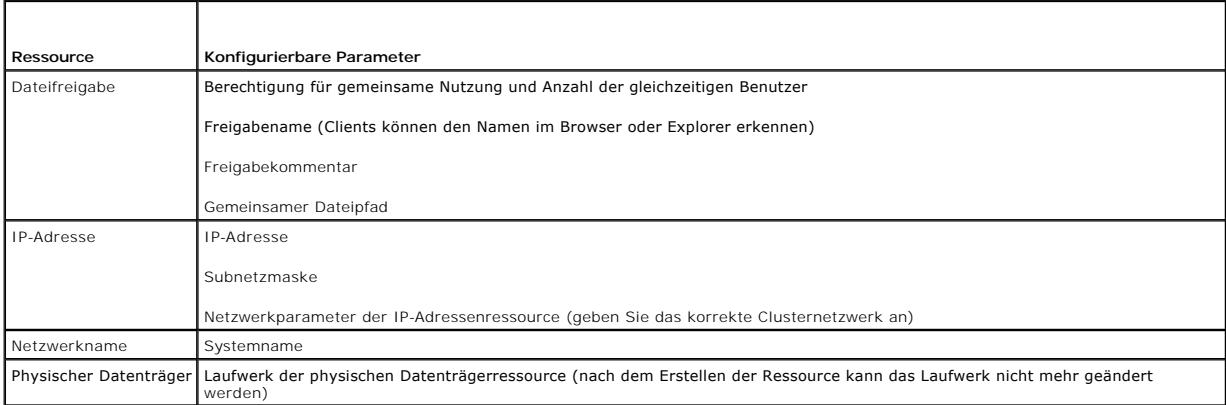

#### **Quorumressource**

Die Quorumressource ist normalerweise eine gemeinsame Clusterressource, auf die alle Knoten Zugriff haben. Die Quorumressource – typischerweise ein physischer Datenträger auf einem freigegebenen Speichersystem – erhält die Datenintegrität, die Einheit des Clusters und den Clusterbetrieb aufrecht.

Wenn der Cluster gebildet wird oder die Kommunikation der Knoten ausfällt, gewährleistet die Quorumressource, dass ein Cluster nur aus einem Satz aktiv<br>kommunizierender Knoten gebildet werden kann. Wenn ein Knoten ausfällt aktuellen Konfiguration.

Der freigegebene physische Datenträger ist die einzige von der Lösung unterstützte Ressource, die als Quorumressource funktionieren kann.

**ANMERKUNG:** Der Ressourcentyp Hauptknotensatz-Quorum wird nicht unterstützt.

<span id="page-20-1"></span>Des Weiteren gewährleistet die Quorumressource die Integrität des Clusters. MSCS verwendet die Wiederherstellungsprotokolle der Quorumressource zum Aktualisieren der privaten Kopie der Clusterdatenbank in den einzelnen Knoten; dadurch wird die korrekte Version der Clusterdatenbank und die Funktion des Clusters sichergestellt.

Das Betriebssystem verwendet grundsätzlich die Quorumressource, um zu gewährleisten, dass stets nur aktive, kommunizierende Knoten als Cluster agieren<br>können. Ein einzelner Knoten kann nur dann einen einden, wenn der Knote Quorumressource kontrolliert.

### **Ausfall von Ressourcen**

MSCS startet regelmäßig den Ressourcen-Monitor, um die korrekte Funktion von Ressourcen zu überprüfen. Konfigurieren Sie zum Überprüfen auf ausgefallene Ressourcen die Abfragen **Looks Alive** (Scheint aktiv) und **Is Alive (Ist aktiv). Das Abfrageintervall für Is Alive (Ist aktiv) ist typischerweise länger als das für<br><b>Looks Alive (S**cheint aktiv), da MSCS den Zustand der Re

<span id="page-20-0"></span>**ANMERKUNG:** Ändern Sie die Einstellungen **Looks Alive** und **Is Alive** nur, wenn Sie vom technischen Support dazu aufgefordert werden.

#### **Festlegen der Werte für Schwelle und Zeitraum**

Der **Schwellenwert bestimmt die Zahl der Versuche zum Neustarten der Ressource, bevor ein Failover stattfindet. Der Wert für Zeitraum weist dem<br><b>Schwellenwert** eine Zeitanforderung zu, um die Ressource neu zu starten. Wenn Zeitraums überschreitet und die ausgefallene Ressource nicht neu gestartet wurde, wird die Ressource von MSCS als ausgefallen eingestuft.

**ANMERKUNG:** Weitere Informationen zu den Werten für **Looks Alive**, **Is Alive**, **Schwellenwert** und **Zeitraum** einer bestimmten Ressource finden Sie unter [Festlegen von erweiterten Ressourceneigenschaften](#page-19-3).

**ANMERKUNG:** Ändern Sie die Werte für die Einstellungen **Schwellenwert** und **Zeitraum** nur, wenn Sie vom Technischen Support dazu aufgefordert werden.

#### **Failover-Konfiguration**

Sie können eine Ressource so konfigurieren, dass ein Failover einer gesamten Gruppe zu einem anderen Knoten stattfindet, wenn in dieser Gruppe eine<br>Ressource ausfällt. Wenn die Zahl der Failover-Versuche den Schwellenwert Zustand befindet, versucht MSCS, die Ressource nach einem Zeitraum neu zu starten, der in der Ressourceneigenschaft **Zeitraum bis zum Neustart bei Fehler** festgelegt ist.

**ANMERKUNG:** Ändern Sie die Einstellungen für **Zeitraum bis zum Neustart bei Fehler** nur, wenn Sie vom technischen Support dazu aufgefordert werden.

Um die Eigenschaft **Retry Period On Failure** (Wiederholungszeitraum nach Fehler) richtig zu konfigurieren, müssen Sie folgenden Richtlinien beachten:

- l Wählen Sie die Einheit Minuten und nicht Millisekunden (der Standardwert ist Millisekunden).
- l Wählen Sie einen Wert, der größer als oder gleich dem Wert der Eigenschaft Neustartperiode der Ressource ist. Diese Regel wird von MSCS durchgesetzt.

### **Ressourcenabhängigkeiten**

Eine abhängige Ressource ist für ihren Betrieb von einer anderen Ressource abhängig. [Tabelle 5](#page-20-2)-4 beschreibt Ressourcenabhängigkeiten.

<span id="page-20-2"></span>**Tabelle 5-4. Ressourcenabhängigkeiten**

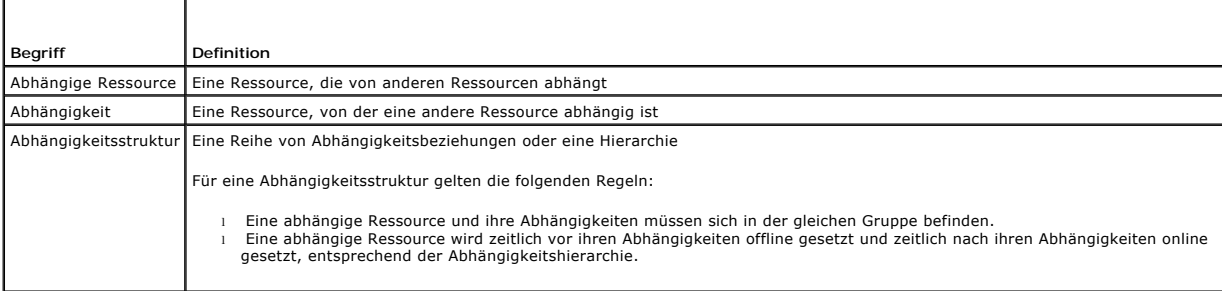

### **Erstellen einer neuen Ressource**

Bevor Sie dem Dell™ PowerEdge™-Cluster eine Ressource hinzufügen, müssen Sie für Ihren Cluster folgende Punkte überprüfen:

- l Der Ressourcentyp ist entweder einer der Basistypen von MSCS oder ein benutzerdefinierter Ressourcentyp, der durch den Anbieter der Anwendung, wie Microsoft oder einem Drittanbieter, bereitgestellt wird.
- l Eine Gruppe, welche die Ressource enthält, ist bereits innerhalb des Clusters vorhanden.
- <span id="page-21-2"></span>l Alle abhängigen Ressourcen wurden erstellt.
- l Ein separater Ressourcenmonitor, der für alle Ressourcen empfohlen wird, die in der Vergangenheit Probleme verursacht haben.

So erstellen Sie eine neue Ressource:

- 1. Wählen Sie **Start**® **Programme**® **Verwaltung**® **Clusterverwaltung**. Das Fenster **Clusterverwaltung** wird angezeigt.
- 2. Doppelklicken Sie in der Konsolenstruktur auf den Ordner **Gruppen**.
- 3. Wählen Sie die Gruppe, zu der die Ressource gehören soll.
- 4. Wählen Sie Datei® **Neu**® **Ressource**.
- 5. Geben Sie im **Assistenten für neue Ressourcen** unter **Name** und **Beschreibung** die entsprechenden Informationen ein, und wählen Sie den **Ressourcentyp** und die **Gruppe** für die neuen Ressource.
- 6. Klicken Sie auf **Weiter**.
- <span id="page-21-1"></span>7. Fügen Sie mögliche Besitzer der Ressource hinzu oder entfernen Sie diese, und klicken Sie danach auf **Weiter**.
- 8. Das Fenster **Neue Ressource** wird mit den Auswahloptionen **Verfügbare Ressourcen** und **Ressourcenabhängigkeiten** eingeblendet.
	- l Um unter **Verfügbare Ressourcen** Abhängigkeiten hinzuzufügen, wählen Sie eine Ressource aus, und klicken Sie dann auf **Hinzufügen**.
	- l Um unter **Verfügbare Ressourcen** Abhängigkeiten zu entfernen, wählen Sie eine Ressource aus, und klicken Sie dann auf **Entfernen**.
- 9. Wiederholen Sie [Schritt 7](#page-21-1) für alle Ressourcenabhängigkeiten, und klicken Sie dann auf **Fertig stellen**.
- 10. Legen Sie die **Ressourceneigenschaften** fest.

Nähere Informationen zum Festlegen der Ressourceneigenschaften finden Sie in der MSCS-Onlinehilfe.

### **Löschen einer Ressource**

- 1. Wählen Sie **Start**® **Programme**® **Verwaltung**® **Clusterverwaltung**. Das Fenster **Clusterverwaltung** wird angezeigt.
- 2. Doppelklicken Sie in der Konsolenstruktur auf den Ordner **Ressourcen**.
- 3. Wählen Sie im Detailfenster die Ressource aus, die entfernt werden soll.
- 4. Klicken Sie im Menü **Datei** auf die Option **Offline**. Die Ressource muss offline gesetzt werden, bevor sie gelöscht werden kann.
- 5. Klicken Sie im Menü **Datei** auf die Option **Löschen**.

Wenn Sie eine Ressource löschen, werden in der Clusterverwaltung alle Ressourcen gelöscht, die von der gelöschten Ressource abhängig sind.

#### **Ressourcentyp für Dateifreigabe**

Wenn Sie einen PowerEdge-Cluster als hochverfügbaren Datei-Server verwenden möchten, müssen Sie für die Ressource den Typ der Dateifreigabe festlegen. Es gibt drei Möglichkeiten für die Verwendung dieses Ressourcentyps:

- l **Basisdateifreigabe** Ein einzelner Dateiordner wird im Netzwerk unter einem eindeutigen Namen veröffentlicht.
- Unterverzeichnisse freigeben Veröffentlicht verschiedene Netzwerknamen einen für jeden Dateiordner und einen für jeden unmittelbaren<br>Unterordner. Mit diesem Verfahren kann auf effiziente Weise eine große Anzahl von zus Server erstellt werden. Sie können zum Beispiel für jeden Benutzer mit Dateien auf dem Clusterknoten Dateifreigaben erstellen.
- ı **DFS-Stamm −** Erstellt eine Ressource, die einen eigenständigen DFS-Stamm verwaltet. Diese Ressource kann keine fehlertoleranten DFS-**Stämme**<br>verwalten. Die Ressource DFS-Stamm-Freigabe erfordert Abhängigkeiten von eine

### <span id="page-21-0"></span>**Konfiguration von aktiven und passiven Clusterknoten**

Aktive Knoten verarbeiten Anwendungsanforderungen und stellen Client-Di**enste zur Verfügung. Passive Knoten sind Reserveknoten, mit denen sichergestellt**<br>wird, dass bei Hardware- oder Softwareausfall die Client-Anwendungen passive Knoten beinhalten.

**ANMERKUNG:** Passive Knoten müssen mit angemessener Rechenleistung und Speicherkapazität ausgestattet sein, damit sie die auf den aktiven Knoten ausgeführten Ressourcen unterstützen können.

Die Clusterlösung unterstützt verschiedene Aktiv-Aktiv- (Aktiv<sup>x</sup>) und Aktiv/Passiv- (Aktiv<sup>x</sup>-Passiv<sup>x</sup>) Konfigurationen. Die Variable x kennzeichnet die Anzahl aktiver oder passiver Knoten.

Clusterlösungen unter Windows unterstützen Aktiv/Aktiv- und Aktiv/Passiv-Konfigurationen.

Eine Aktiv-Aktiv- (Aktiv*<sup>x</sup>* ) Konfiguration enthält virtuelle Server mit separaten Anwendungen oder Diensten auf jedem Knoten. Wenn auf Knoten 1 eine Anwendung ausgeführt wird, brauchen die übrigen Knoten nicht auf den Ausfall von Knoten 1 zu warten. Auf diesen Knoten können eigene clusterfähige<br>Anwendungen laufen (oder eine weitere Instanz der gleichen Anwendung), währ ist Mehrwege-Failover eine Aktiv/Aktiv-Failover-Lösung, denn laufende Anwendungen können von einem ausgefallenen Knoten auf mehrere aktive Knoten im<br>Cluster übergehen. Es ist aber darauf zu achten, dass auf allen Knoten an Belastung bewältigt wird.

ı Bei einer Aktiv-Passiv- (Aktiv<sup>x</sup>-Passiv<sup>x</sup>) Konfiguration verarbeiten ein oder mehrere *aktive* **Knoten Anforderungen für eine Clusteranwendung, während**<br>die *passiven* Knoten nur auf den Ausfall der aktiven Knoten wart

### <span id="page-22-0"></span>**Failover und Failback**

### **Failover**

Wenn eine Anwendung oder eine Clusterressource ausfällt, erkennt MSCS dies und versucht die Ressource neu zu starten. Wenn der Neustart nicht gelingt, setzt MSCS die Anwendung offline, verschiebt die Anwendung und ihre Ressourcen auf einen anderen Knoten und startet die Anwendung auf dem anderen<br>Knoten neu. Weitere Informationen finden Sie unter <u>Festlegen von erweiterte</u> alle Ressourcen übertragen werden.

Nach einem Failover kann die Clusterverwaltung folgende Wiederherstellungsrichtlinien anwenden:

- l Anwendungsabhängigkeiten
- l Anwendungsneustart auf dem gleichen Clusterknoten
- l Neuer Lastausgleich (oder Failback), wenn ein ausgefallener Clusterknoten repariert ist und wieder online geht

#### **Failback**

Beim Failback werden die Ressourcen auf den ursprünglichen Knoten zurückgeholt. Wenn der Systemadministrator den ausgefallenen Knoten repariert und neu gestartet hat, setzt MSCS die laufende Anwendung und ihre Ressourcen offline, verschiebt sie vom Failover-Knoten auf den ursprünglichen Knoten und<br>startet die Anwendung neu. Sie können einen Failback so konfigurieren,

#### **Abwandeln der Failover-Richtlinie**

Beachten Sie beim Verändern der Failover-Richtlinien folgende Hinweise:

- l Legen Sie fest, wie MSCS den Ausfall von Gruppenressourcen erkennt und darauf reagiert.
- l Richten Sie Abhängigkeitsverhältnisse zwischen den Clusterressourcen ein; so steuern Sie die Reihenfolge, in der die Ressourcen offline geschaltet werden.
- l Geben Sie für die Clusterressourcen das **Zeitlimit** sowie den **Schwellenwert** und den **Zeitraum** für das Failover an. Weitere Informationen finden Sie unter Festelen Ressourcen
- ı Legen Sie in der Microsoft Clusterverwaltung eine Liste möglicher Besitzer für die Clusterressourcen fest. Die Liste möglicher Besitzer legt für eine<br>Ressource fest, welche Knoten die Ressource hosten dürfen. Weitere In

## <span id="page-23-0"></span> **Vorbereiten der Systeme für den Clusterbetrieb**

**Dell™ PowerVault™ MD3000 Speicherarrays mit Microsoft® Windows Server® Failover-Clustern Hardwareinstallations- und Fehlerbehebungshandbuch**

- [Überblick über die Clusterkonfiguration](#page-23-1)
- **O** Installation des Betriebssystems
- **Installation der SAS 5/E-Adapter**
- **[Installieren und Konfigurieren der Speicherver-](#page-25-1) waltungssoftware**
- **O** Installation und Konfiguration des
- [Hilfsmittel zur Fehlerbehebung](#page-28-0)
- **O** [Installation und Konfiguration eines Failover-](#page-32-0) Clusters

 $\triangle$ VORSICHT: Nur geschulte Servicetechniker sind dazu befugt, Komponenten im Innern des Systems zu entfernen und zu warten. Wichtige<br>Informationen über die Sicherheitsanforderungen und Betriebsvorschriften finden Sie in den S

## <span id="page-23-1"></span>**Überblick über die Clusterkonfiguration**

1. Stellen Sie sicher, dass die elektrischen Voraussetzungen für den Cluster am Ort der Installation gegeben sind.

Der Fachhändler kann Sie über die Anforderungen der örtlichen Stromversorgung informieren.

2. Installieren Sie die Server, das/die gemeinsamen Speicherarray(s) und die Verbindungs-Switches (z. B. in einem Geräte-Rack). Stellen Sie sicher, dass alle Komponenten eingeschaltet sind.

ANMERKUNG: Weitere Informationen zu <u>Schritt 3</u> bis <u>Schritt 7</u> und <u>Schritt 10</u> bis <u>[Schritt 12](#page-24-1)</u> finden Sie unter Vorbereiten des Systems für die<br>Clusterbildung im *Installations- und Fehlerbeheungshandbuch für Dell Fail* 

<span id="page-23-2"></span>3. Stellen Sie das Betriebssystem (einschließlich aller relevanten Service Packs und Hotfixes), Netzwerkadaptertreiber und Speicheradaptertreiber (einschließlich Multipath-E/A Treibern (MPIO)) auf allen Servern bereit, die als Clusterknoten fungieren sollen. Je nach der verwendeten<br>Bereitstellungsmethode ist möglicherweise eine Netzwerkverbindung erforderlich, um di

ANMERKUNG: Sie können die Cluster- und Zonenkonfiguration (falls relevant) auf dem Cluster-Datenformular bzw. dem Vordruck für<br>die Zonenkonfiguration notieren und so die Planung und Bereitstellung des Clusters erleichtern. Datenformular.

- 4. Richten Sie auf allen Serverknoten die physische Netzwerktopologie und die TCP/IP-Einstellungen für die Netzwerkadapter ein, um den Zugang zu den öffentlichen und privaten Clusternetzwerken zu ermöglichen.
- 5. Konfigurieren Sie jeden Serverknoten als Mitgliedsserver der gleichen Windows® Active Directory-Domäne.

ANMERKUNG: Die Clusterknoten können als Domänencontroller konfiguriert werden. Weitere Informationen finden Sie unter Auswahl des<br>Domänenmodells im Installations- und Fehlerbehebungshandbuch für Dell Failover-Cluster unter

- 6. Richten Sie die physische Speichertopologie ein, und nehmen Sie alle weiteren Netzwerkeinstellungen vor, die benötigt werden, um Verbindungen<br>zwischen dem Speicherarray und den als Clusterknoten konfigurierten Servern Dokumentation zum Speichersystem.
- <span id="page-23-3"></span>7. Erstellen Sie mithilfe der Dienstprogramme zur Speicherarrayverwaltung mindestens eine logische Gerätenummer (LUN = Logical Unit Number). Die LUN wird unter Windows Server<sup>®</sup> 2003 als Cluster-Qu<mark>orumdatenträger und unter Windows Server 2008 als Witness-Datenträger für den Failover-Cluster</mark><br>verwendet. Stellen Sie sicher, dass die LUN für die Server präsent ist, die a
	- **ANMERKUNG:** Aus Sicherheitsgründen wird dringend empfohlen, die LUN beim Einrichten des Clusters auf einem Einzelknoten zu konfigurieren wie<br>in <u>[Schritt 8](#page-23-5)</u> beschrieben. Später können Sie die LUN entsprechend der Beschreib zugreifen können.
- <span id="page-23-5"></span>8. Wählen Sie eines der Systeme aus, und bilden Sie einen neuen Failover- Cluster, indem Sie den Clusternamen, die Clusterverwaltungs-IP-Adresse und die Quorumressource konfigurieren.

**ANMERKUNG: Führen Sie bei Dell Failover-**Clustern, die unter Windows Server 2003 erstellt wurden, den **Cluster Validation Wizard** (Assistent zur<br>Clustervalidierung) aus, um sicherzustellen, dass Ihr System für die Cluster

- <span id="page-23-6"></span>9. Fügen Sie den/die verbliebenen Knoten zum Failover-Cluster hinzu.
- <span id="page-23-4"></span>10. Konfigurieren Sie die Rollen für Clusternetzwerke. Stellen Sie sicher, dass alle zur iSCSI-Speicherung (oder zu anderen Zwecken außerhalb des Clusters) verwendeten Netzwerkschnittstellen nicht durch den Cluster kontrolliert werden.

<span id="page-24-2"></span>11. Testen Sie die Failover-Funktionen des neuen Clusters.

**ANMERKUNG:** Bei Dell Failover-Clustern unter Windows Server 2008 können Sie hierfür auch den **Cluster Validation Wizard** (Assistent zur Clustervalidierung) verwenden.

- <span id="page-24-1"></span>12. Konfigurieren Sie hochverfügbare Anwendungen und Dienste auf Ihrem Failover-Cluster. Je nach Ihrer Konfiguration kann es erforderlich sein, hierfür weitere LUNs am Cluster bereitzustellen oder neue Cluster- Ressourcengruppen anzulegen. Testen Sie die Failover-Funktionen der neuen Ressourcen.
- 13. Konfigurieren Sie Client-Systeme für den Zugriff auf die auf dem Failover- Cluster gehosteten hochverfügbaren Anwendungen und Dienste.

#### <span id="page-24-0"></span>**Installation des Betriebssystems**

Stellen Sie sicher, dass Version, Edition, Service Pack und Prozessorarchitektur des installierten Windows Server-Betriebssystems auf allen Clusterknoten Ihres Failover-Clusters identisch sind.

So können beispielsweise alle Knoten mit Windows Server 2003 R2 Enterprise x64 Edition konfiguriert sein. Wenn auf den verschiedenen Knoten<br>unterschiedliche Betriebssystemversionen installiert sind, kann der Failover-Clust konfigurierten Betriebssystem wird empfohlen, vor dem Konfigurieren des Failover-Clusters zunächst Serverrollen einzurichten.

Eine Liste der Dell PowerEdge Server, iSCSI-HBAs und Netzwerk-Switches sowie eine Liste der empfohlenen Betriebssystemversionen und spezifischen<br>Treiber- und Firmwareversionen finden Sie in den *Support-Matrizen für Dell* **www.dell.com/ha**.

**ANMERKUNG:** Weitere Informationen zur Bereitstellung eines Clusters mit Windows Server 2003 finden Sie im *Installations- und*<br>*Fehlerbehebungshandbuch für Dell Failover-Cluster unter Microsoft Windows Server 2003* auf de

Um die Kommunikation zwischen den Clusterknoten und dem gemeinsam genutzten PowerVault MD3000-Speicherarray einzurichten und die freigegebenen Laufwerke im Speicherarray für den Cluster verfügbar zu machen, gehen Sie wie folgt vor:

- 1. Überprüfen Sie, ob Ihr Cluster die unter [Hardwareanforderungen für Cluster](file:///C:/data/systems/clusters/se600w/ge/it/intro.htm#wp1097425) aufgeführten Anforderungen erfüllt.
- 2. Reservieren Sie feste IP-Adressen für die folgenden Clusterressourcen und Komponenten:
	- l SAS-Anschlüsse
	- l Öffentliches Netzwerk
	- l Privates Netzwerk
	- l Virtuelle Clusterserver

**ANMERKUNG:** Sie benötigen diese IP-Adressen bei der Installation von Microsoft Windows® und Microsoft Cluster Services (MSCS)/Failover Cluster Service

ANMERKUNG: Weitere Informationen finden Sie unter **Zuweisen von festen IP-Adressen an Clusterressourcen und -komponenten** im<br>Installations- und Fehlerbehebungshandbuch für Dell Failover-Cluster unter Microsoft Windows Ser

3. Konfigurieren Sie die internen Datenträger der Clusterknoten.

ANMERKUNG: Weitere Informationen finden Sie unter Konfigurieren der internen Laufwerke für Clusterknoten im I*nstallations- und*<br>Fehlerbehebungshandbuch für Dell Failover-Cluster unter Microsoft Windows Server 2003 bzw. im

4. Installieren und konfigurieren Sie das Betriebssystem Windows auf beiden Clusterknoten. Jeder Clusterknoten muss mit einer eigenen lizenzierten<br>Windows-Version und einem entsprechenden Echtheitszertifikat ausgestattet s

**ANMERKUNG:** Weitere Informationen finden Sie unter Installation und Konfiguration des Betriebssystems Windows im I*nstallations- und*<br>Fehlerbehebungshandbuch für Dell Failover-Cluster unter Microsoft Windows Server 2003 b *Failover-Cluster unter Microsoft Windows Server 2008* auf der Dell Support-Website unter **support.dell.com**.

5. Installieren und konfigurieren Sie die Speicherverwaltungssoftware.

**ANMERKUNG:** Weitere Informationen hierzu finden Sie in der Dokumentation zur Software Dell PowerVault™ Modular Disk Storage Manager oder auf der Support-Website von Dell unter **support.dell.com**.

6. Konfigurieren Sie das bzw. die gemeinsamen Speichersysteme.

**ANMERKUNG:** Weitere Informationen finden Sie unter Installation und Konfiguration des gemeinsamen Speichersystems im *Installations- und*<br>Fehlerbehebungshandbuch für Dell Failover-Cluster unter Microsoft Windows Server 20 *Failover-Cluster unter Microsoft Windows Server 2008* auf der Dell Support-Website unter **support.dell.com**.

7. Konfigurieren Sie die MSCS/Failover-Cluster Software.

**ANMERKUNG:** Weitere Informationen finden Sie unter Installation und Konfiguration eines Failover-Clusters im *Installations- und*  Fehlerbehebungshandbuch für Dell Failover-Cluster unter Microsoft Windows Server 2003 bzw. im Installations- und Fehlerbehebungshandbuch für Dell<br>Failover-Cluster unter Microsoft Windows Server 2008 auf der Dell Support-We

- 8. Überprüfen Sie die Clusterfunktion. Stellen Sie folgende Punkte sicher:
	- l Die Clusterkomponenten kommunizieren ordnungsgemäß miteinander.
	- l MSCS ist gestartet.
	- **ANMERKUNG:** Weitere Informationen finden Sie unter Überprüfen der Clusterfunktion im *Installations- und Fehlerbehebungshandbuch für Dell Failover-Cluster unter Microsoft Windows Server 2003 bzw. im Installations- und Fehlerbehebungshandbuch für Dell Failover-Cluster unter Microsoft Windows Server 2008* auf der Dell Support-Website unter **support.dell.com.**
- 9. Überprüfen Sie die Verfügbarkeit der Clusterressourcen. Verwenden Sie die Clusterverwaltung/Failover-Clusterverwaltung, um den Betriebszustand der einzelnen Ressourcengruppen zu überprüfen.

**ANMERKUNG:** Weitere Informationen finden Sie unter Überprüfen der Verfügbarkeit der Clusterressourcen im *Installations- und*  Fehlerbehebungshandbuch für Dell Failover-Cluster unter Microsoft Windows Server 2003 bzw. im Installations- und Fehlerbehebungshandbuch für Dell<br>Failover-Cluster unter Microsoft Windows Server 2008 auf der Dell Support-We

### **Weitere Informationen**

- ı Eine Liste der Dell PowerEdge Server, iSCSI-HBAs und Netzwerk-Switches sowie eine Liste der empfohlenen Betriebssystemversionen und spezifischen<br>Treiber- und Firmwareversionen finden Sie in den *Support-Matrizen für Del* **www.dell.com/ha**.
- l Einen allgemeinen Uberblick über die Schritte zur Clusterkonfiguration und ausführliche Informationen zur Bereitstellung Ihres Clusters finden Sie im Installations- und Fehlerbehebungshandbuch für Dell Failover-Cluster u *Fehlerbehebungshandbuch für Dell Failover-Cluster unter Microsoft Windows Server 2008* auf der Dell Support-Website unter **support.dell.com**.

### <span id="page-25-0"></span>**Installation der SAS 5/E-Adapter**

Für Systeme mit zwei SAS 5/E HBAs empfiehlt Dell die Installation der Karten auf getrennten PCI-Bussen. Die Platzierung der Karten auf getrennte Busse erhöht die Verfügbarkeit und Leistung.

Weitere Informationen zur PCI-Bus-Konfiguration bei Ihrem System finden Sie in den *Support-Matrizen für Dell Clusterkonfiguration* auf der Dell High Availability Clustering-Website unter **www. dell.com/ha**.

### **Installieren der SAS 5/E-HBA-Treiber**

- 1. Schließen Sie alle anderen Programme, bevor Sie neue Software installieren.
- 2. Legen Sie das *Dell PowerVault MD3000 Resource*-*Medium* ein, und rufen Sie das Hauptmenü auf.
- 3. Klicken Sie im Hauptmenü auf **Install the SAS 5/E Adapter Driver** (SAS 5/E-Adaptertreiber installieren). Der **Installationsassistent** wird angezeigt.
- 4. Befolgen Sie die Anweisungen in den einzelnen Bildschirmen.
- 5. Nachdem Sie auf **Install** (Installieren) geklickt haben, zeigt der Status- Bildschirm den Fortschritt der Installation an. Klicken Sie nach Abschluss der Installation auf **Finish** (Fertig stellen), um zum Hauptmenü zurückzukehren.

ANMERKUNG: Sie benötigen Administratorrechte, um die Software installieren zu können. Wenn Sie keine Administratorrechte haben, wird ein Hinweis<br>angezeigt, und Sie können die Software nicht installieren.

### <span id="page-25-1"></span>**Installieren und Konfigurieren der Speicherver- waltungssoftware**

So installieren und konfigurieren Sie das RAID-Gehäuse PowerVault MD3000 im Cluster:

- 1. Stellen Sie sicher, dass das PowerVault MD3000 RAID-Gehäuse mit der neuesten Firmwareversion und mit NVSRAM-Speicher (NVSRAM = Non-Volatile Static Random Access Memory) ausgerüstet ist. Weitere Informationen finden Sie in der Dokumentation des PowerVault MD3000 RAID-Gehäuses und<br>unter <u>Laden des NVSRAM für RAID-Controllermodul bei nichtredundanter Konfiguratio</u>
- 2. Installieren Sie die Host-Software (Multipath-Treiber und PowerVault Modular Disk Storage Manager Agent) auf allen Clusterknoten und die Client-<br>Software von PowerVault Modular Disk Storage Manager auf der Verwaltungsst

Weitere Informationen finden Sie in der Dokumentation von PowerVault Modular Disk Storage Manager.

3. Stellen Sie den Failbackmodus für jeden Clusterknoten richtig ein. Hierzu müssen Sie die Datei PowerVault MD3000 Stand Alone to Cluster.reg, die<br>sich im Verzeichnis **\utility** der *Dell PowerVault MD3000 Resource*-CD be

<span id="page-26-0"></span>**ANMERKUNG:** Wenn Sie die Multipath-E/A-Software oder PowerVault Modular Disk Manager deinstallieren und anschließend erneut installieren, müssen<br>Sie die Datei **PowerVault MD3000 Stand Alone to Cluster.reg** erneut in die R

**ANMERKUNG:** Wenn Sie einen Clusterknoten in einen Einzel-Host umwandelt wollen, müssen Sie die Datei **PowerVault MD3000 Cluster to Stand Alone.reg**, die sich im Verzeichnis **\utility** auf dem *Dell PowerVault MD3000 Resource*-Medium befindet, in die Host-Registry aufnehmen.

Diese Registry-Dateien ermöglichen einen korrekten Failback-Betrieb auf dem Host.

**ANMERKUNG:** Der Clusterknoten kann als Management-Station genutzt werden.

Ein Speicherarray lässt sich auf zwei Weisen verwalten:

- l Bandexterne Verwaltung
- l Bandinterne Verwaltung

Bei der bandexternen Verwaltung sind Daten von Befehlen und Ereignissen getrennt. Daten werden über die SAS-Schnittstellenkabel vom Host zum Controller<br>übertragen, während für Befehle und Ereignisse die Ethernet-Kabel vorg

Wenn Sie bandexterne Verwaltung einsetzen, müssen Sie die Netzwerkkonfiguration für jedes RAID-Controllermodul festlegen, einschließlich IP-Adresse,<br>Subnetzmaske und Gateway. Wenn Sie einen DHCP-Server verwenden, können Si müssen Sie die Netzwerkkonfiguration hingegen manuell eingeben.

Bei der bandinternen Verwaltung werden Befehle, Ereignisse und Daten über die SAS-Schnittstellenkabel vom Host zum Controller übertragen. Anders als bei<br>der bandexternen Verwaltung werden Befehle und Ereignisse mit Daten g

**ANMERKUNG:** Es wird empfohlen, sowohl bandinterne und als auch bandexterne Verwaltung zu nutzen.

#### **Hinzufügen von Speicherarrays zum Failover-Cluster**

Um in PowerVault Modular Disk Storage Manager ein Speicherarray hinzuzufügen, klicken Sie auf den Link **N**ew (Neu) im Bereich **Array Selector**<br>(Arrayauswahl). In dem nun angezeigten Fenster können Sie zwischen dem automati

Speicherarrays können entweder über automatische Erkennung (**Automatic Discovery**) oder über manuelle Erkennung (**Manual Discovery**) hinzugefügt werden.

#### <span id="page-26-1"></span>**Installation und Konfiguration des gemeinsamen Speichersystems**

Dieser Abschnitt enthält Informationen zur Installation und Konfiguration der gemeinsamen Speichersysteme.

#### **Einrichten des Speicherarrays**

Uber den Link **Perform Initial Setup Tasks** (Grundlegende Einrichtungsvorgänge durchführen) auf der Registerkarte **Summary** (Ubersicht) können Sie die<br>anfänglichen Schritte für die Ersteinrichtung eines Speicherarrays in P

Die grundlegenden Einrichtungsvorgänge sind:

- 1. **Blinkanzeige am Speicherarray** Lokalisieren Sie den physischen Standort des Speicherarrays im Netzwerk. Das Speicherarray kann dann mit einem Etikett identifiziert werden.
- 2. **Speicherarray umbenennen** Geben Sie einen eindeutigen und aussagekräftigen Namen ein, mit dem Sie das Speicherarray leicht identifizieren können.
- 3. **Kennwort für das Speicherarray einrichten** Verhindern Sie unzulässige Veränderungen am Speicherarray, etwa das Löschen eines virtuellen Laufwerks.
- 4. **Alarmmeldungen einrichten** Aktivieren Sie E-Mail- und SNMP-Alarme, um Administratoren über Zustände im Speicherarray zu informieren, die einen Eingriff erfordern.
	- a. **E-Mail-Absendereinstellungen konfigurieren** Geben Sie die SMTP- und E-Mail-Adresse sowie die Kontaktinformationen ein, die PowerVault Modular Disk Storage Manager für E-Mail-Alarme verwenden soll.
	- b. **E-Mail-Adressen hinzufügen oder bearbeiten** Geben Sie Informationen über Benutzerkonten ein, die E-Mail-Alarme erhalten sollen.
	- c. **SNMP-Alarme einrichten** Geben Sie Informationen über Hosts ein, die SNMP-Alarme erhalten sollen.
- 5. **Host-Zugriff konfigurieren und Hostgruppe erstellen** Richten Sie einen oder mehrere Hosts für den Zugriff auf das Speicherarray ein. Weitere In des Hostzugriffs und Erstellen einer Hostg
- 6. **Virtuelle Laufwerke konfigurieren und verwalten** Weitere Informationen unter [Erstellen von Datenträgergruppen und virtuellen Laufwerken](#page-27-2).
- 7. **Premium-Funktionen anzeigen und aktivieren (optional)** Wenn Sie Premium-Funktionen wie virtuelle Snapshot Virtual Disk und Virtual Disk Copy<br>erworben haben, können Sie prüfen, welche Premium-Funktionen derzeit verfüg

<span id="page-27-3"></span>8. **Netzwerkkonfiguration ändern (optional)** – Ändern Sie die Netzwerkkonfiguration, indem Sie die RAID-Controllereinstellungen ändern oder die Netzwerkkonfiguration von einem DHCP-Server beziehen.

[Wenn Sie mit einer nichtredundanten Konfiguration arbeiten, müssen Sie das entsprechende NVSRAM laden Weitere Informationen finden Sie unter](#page-28-1) Laden des NVSRAM für RAID-Controllermodul bei nichtredundanter Konfiguration.

## <span id="page-27-0"></span>**Konfiguration des Hostzugriffs**

Die Konfiguration des Hostzugriffs ermöglicht es, den Zugriff spezifischer Hosts auf ein Speicherarray zu erlauben oder zu verbieten.

Die Konfiguration des Hostzugriffs ist der erste Schritt beim Einrichten des Speicherarrays. Sie müssen diesen Vorgang bei der Ersteinrichtung durchführen und immer dann, wenn Sie einen neuen Host verbinden. Wenn Sie einen Hostzugriff erlauben, kann diesem Host dann ein virtuelles Laufwerk auf dem Speicherarray zugewiesen werden.

1. Auf der Registerkarte **Summary** (Übersicht) wird im Bereich **Hosts & Mappings** (Hosts und Zuweisungen) angezeigt, wie viele Hoste für den Zugriff auf das Array konfiguriert sind.

2. Klicken Sie auf den Link **Configured Hosts** (Konfigurierte Hosts) in diesem Bereich, um die Namen dieser Hosts anzuzeigen.

**ANMERKUNG:** Vergewissern Sie sich, dass der Dienst PowerVault Modular Disk Storage Manager Agent auf den Clusterknoten gestartet wurde.

Um mit der Konfiguration des Hostzugriffs zu beginnen, wählen Sie die Registerkarte Configure (Konfigurieren), und klicken Sie dann auf den Link Configure<br>Host Access (Hostzugriff konfigurieren). PowerVault Modular Disk St

Gehen Sie wie folgt vor, um einen Host automatisch für den Zugriff auf das Speicherarray zu konfigurieren:

- 1. Wählen Sie die Registerkarte **Configure** (Konfigurieren), und klicken Sie dann auf den Link **Configure Host Access** (Hostzugriff konfigurieren).
- 2. Wählen Sie beide Clusterknoten entweder einzeln aus, oder markieren Sie das Kontrollkästchen **Select All** (Alle auswählen) neben der Liste.
- 3. Stellen Sie an jedem Clusterknoten den Hosttyp für alle HBA-Ports ein, indem Sie auf die Schaltfläche **View Details** (Details anzeigen) neben der Liste klicken.
	- ¡ Wählen Sie bei einer **nichtredundanten Konfiguration** die Option **Windows MSCS Cluster – Single Path** (Windows MSCS Cluster Einzelner Pfad.
	- ¡ Wählen Sie bei einer **redundanten Konfiguration** mit zwei SAS 5/E-HBAs die Option **Windows 2000/Server 2003/Server 2008 Clustered.**
- <span id="page-27-1"></span>4. Klicken Sie auf **OK**, um für die ausgewählten Hosts den Zugriff auf das Array zu konfigurieren.

#### **Erstellen einer Hostgruppe**

Nachdem Sie die Hosts erstellt haben, gehen Sie wie folgt vor, um eine Hostgruppe zu erstellen:

- 1. Wählen Sie die Registerkarte **Modify** (Ändern), und klicken Sie dann auf den Link **Modify Host Topology** (Host-Topologie ändern).
- 2. Klicken Sie auf den Link **Create Host Group** (Hostgruppe erstellen) im Fenster **Modify Host Topology** (Host-Topologie ändern). Das Fenster **Create Host Group** (Hostgruppe erstellen) wird angezeigt.
- 3. Geben Sie im Textfeld einen Namen für die neue Hostgruppe ein.
- <span id="page-27-4"></span>4. Klicken Sie in der Liste **Select Hosts to Add** (Hinzuzufügende Hosts auswählen) auf die Namen des ersten Clusterknotens und anschließend auf die Schaltfläche **Add** (Hinzufügen) rechts von der Liste. Der Host erscheint in der Liste **Hosts in Group List** (Hosts in der Gruppenliste).
- 5. Wiederholen Sie [Schritt 4](#page-27-4), um den zweiten Clusterknoten zur Hostgruppe hinzuzufügen.
- <span id="page-27-2"></span>6. Um die Hostgruppe zu erstellen, klicken Sie auf **OK**.

### **Erstellen von Datenträgergruppen und virtuellen Laufwerken**

Für eine Aktiv-Passiv-Konfiguration benötigen Sie mindestens ein virtuelles Laufwerk, für eine Aktiv-Aktiv-Konfiguration mindestens zwei virtuelle Laufwerke. In<br>manchen Fällen sind die virtuellen Laufwerke berits bei der L

ANMERKUNG: Bevor Sie virtuelle Laufwerke erstellen können, müssen Sie zunächst die physischen Datenträger in Datenträgergruppen organisieren<br>und den Hostzugriff konfigurieren. Danach lassen sich virtuelle Laufwerke in eine

Um ein virtuelles Laufwerk zu erstellen, gehen Sie nach einem der folgenden Verfahren vor:

- <span id="page-28-2"></span>l Automatische Konfiguration
- l Manuelle Konfiguration

Es wird empfohlen, für jede Anwendung mindestens ein virtuelles Laufwerk zu erstellen. Wenn mehrere NTFS-Volumes mit der Windows- Datenträgerverwaltung auf einem einzigen virtuellen Laufwerk erstellt werden, erfolgt das Failover für diese Volumes gemeinsam anstatt individuell von Knoten zu Knoten.

Die Remote-Verwaltung der virtuellen Laufwerke ist über PowerVault Modular Disk Storage Manager möglich.

**ANMERKUNG:** Es wird empfohlen, einen anderen RAID-Level als RAID 0 (auch als Striping bezeichnet) zu verwenden. RAID 0-Konfigurationen bieten eine sehr hohe Leistungsfähigkeit, können aber nicht die für Quorumressourcen benötigte Verfügbarkeit garantieren. Nähere Informationen zur<br>Einrichtung der RAID-Levels für das System finden Sie in der Dokumentation des Spe

Datenträgergruppen werden im nicht konfigurierten Speicher des Speicherarrays erstellt, und virtuelle Laufwerke werden im verfügbaren Speicher einer Datenträgergruppe erstellt. Die mit dem Speicherarray verbundenen Hosts lesen und schreiben Daten auf das virtuelle Laufwerk.

Weitere Informationen zum Erstellen von Datenträgergruppen und virtuellen Laufwerken finden Sie in der Dokumentation zu PowerVault Modular Disk Storage Manager.

#### **Erstellen von Zuweisungen von Hosts an virtuelle Laufwerke**

Führen Sie die nachstehenden Schritte durch, um Zuweisungen zwischen virtuellen Laufwerken und Hostgruppen vorzunehmen, die Clusterknoten enthalten:

- 1. Klicken Sie auf die Registerkarte **Configure** (Konfigurieren).
- 2. Klicken Sie auf den Link **Create Host-to-Virtual Disk Mappings**.
- 3. Der **PowerVault Modular Disk Storage Manager** zeigt mehrere Seiten an.
- 4. Wählen Sie die Hostgruppe (**Host Group**), die die zuzuordnenden Clusterknoten und virtuellen Laufwerke enthält.
- 5. Überprüfen Sie die Zuweisung, indem Sie auf den Link **Host-to-Virtual Disk Mappings** (Zuweisungen zwischen Hosts und virtuellen Laufwerken) auf der Registerkarte **Summary** (Übersicht) klicken, um sicherzustellen, dass die Konfiguration korrekt erstellt wurde.

#### <span id="page-28-1"></span>**Laden des NVSRAM für RAID-Controllermodul bei nichtredundanter Konfiguration**

Um sicherzustellen, dass die nicht-redundante Konfiguration einwandfrei funktioniert, laden Sie die passende NVSRAM-Datei in das PowerVault MD3000 Speichergehäuse. Diese NVSRAM-Datei befindet sich im Verzeichnis **\utility\NVSRAM\** auf dem *PowerVault MD3000 Resource-*M**edium und ist mit dem Präfix**<br>Non-redundant-MSCS gekennzeichnet. Um die NVSRAM-Datei von der Speich Sie den PowerVault Modular Disk Storage Manager-Client:

- 1. Wählen Sie die Registerkarte **Support** und klicken Sie dann auf **Download Firmware** (Firmware herunterladen).
- 2. Klicken Sie im Fenster **Download firmware** (Firmware herunterladen) auf **Download RAID Controller Module NVSRAM** (NVSRAM für RAID-Controllermodul herunterladen). Daraufhin werden die derzeit verwendeten Firmware- und NVSRAM-Versionen angezeigt.
- 3. Klicken Sie auf **Select File** (Datei auswählen), um die Datei auszuwählen, die Sie herunterladen wollen. Standardmäßig werden nur solche Firmware-Images angezeigt, die mit der aktuellen Speicherarray-Konfiguration kompatibel sind.
- 4. Wählen Sie im Fenster File Selection (Datelauswahl) die betreffende Datel, und klicken Sie auf OK. Wenn die ausgewählte Datel ungültig oder nicht<br>kompatibel mit der derzeitigen Speicherarray-Konfiguration ist, wird eine
- 5. Klicken Sie auf **Transfer...** (Übertragen). Das Dialogfeld **Confirm Download** (Herunterladen bestätigen) wird angezeigt. Es enthält Informationen zur ausgewählten Firmware für RAID-Controller und NVSRAM.
- 6. Um den Download durchzuführen, klicken Sie auf **Yes** (Ja).

### <span id="page-28-0"></span>**Hilfsmittel zur Fehlerbehebung**

Der Dell PowerVault Modular Disk Storage Manager fragt jedes verwaltete Array ab und bestimmt seinen derzeitigen Status. Bei Problemen mit einem<br>Speicherarray bietet der Modular Disk Storage Manager verschiedene Möglichkei

l Recovery Guru – Der SAS Device Miswire Recovery Guru diagnostiziert kritische Ereignisse im Speicherarray und schlägt Schritt-für-Schritt-Lösungen zur Behebung des Problems vor. In PowerVault Modular Disk Storage Manager rufen Sie den Recovery Guru auf, indem Sie **Support→ Recover from Failure**<br>(Wiederherstellen nach Ausfall) wählen. Sie können auch über den Bereich **Sta** 

ANMERKUNG: Eine SAS Device Miswire-Fehlerbedingung in Recovery Guru kann ausgelöst werden, indem der Hostport eines Controllers mit dem<br>nicht genutzten Erweiterungsport des anderen Controllers in einem PowerVault MD3000 RA

l Speicherarray-Profil – Im Speicherarray-Profil erhalten Sie eine Übersicht über die Speicherarray-Konfiguration, darunter die Firmwareversionen und den

aktuellen Status der Geräte im Speicherarray. Um das Speicher-Array-Profil aufzurufen, klicken Sie auf **Support → View storage array profile** (Speicher-<br>Array-Profil anzeigen. Sie können das Profil auch anzeigen, indem Si (Hardwarekomponenten) auf den Link Storage array profile (Speicherarray-Profil) klicken.

- l Statussymbole Statussymbole zeigen einen von sechs Zuständen des Speicherarrays an. Verwenden Sie für alle nicht optimalen Statussymbole<br>Recovery Guru, um das Problem zu erkennen und zu beheben. Nachstehend werden die
	- o Optimal Alle Komponenten in dem verwalteten Array funktionieren wie vorgesehen.
	- o Benötigt Eingriff Es besteht ein Problem mit dem verwalteten Array, das einen Eingriff erfordert.
	- ¡ Wird repariert Ein Zustand, bei dem ein Eingriff erforderlich ist, wurde korrigiert, und der Status des verwalteten Array wird derzeit zu **Optimal** geändert.
	- o Keine Antwort Die Speicherverwaltungsstation kann nicht mit dem Array bzw. mit einem oder beiden Controllern im Speicherarray<br>kommunizieren. Warten Sie nach einem Wiederherstellungsvorgang mindestens fünf Minuten darau **Optimal** zurückkehrt.
	- ¡ Mit Gerät verbinden PowerVault Modular Disk Storage Manager stellt den Kontakt mit dem Array her.
	- ¡ Benötigt Upgrade Das Speicherarray wird mit einer Firmwareversion betrieben, die nicht länger von PowerVault Modular Disk Storage Manager unterstützt wird.
	- ¡ Supportinformationen Mit dem Link **Gather Support Information** (Supportinformationen zusammenstellen) auf der Registerkarte **Support** werden alle Daten zum Speicherarray gespeichert, darunter Profil- und Ereignisprotokollinformationen. Die Informationen werden in einer Datei<br>gespeichert, die Sie senden können, wenn Sie technische Unterstützung bei einem

### **Windows-Betriebssysteme und dynamische Speicher-Volumes**

Einen allgemeinen Überblick über die verschiedenen Speicheroptionen für Windows Server, die mit Ihrem Failover-Cluster genutzt werden können, finden Sie im Installations- **und Fehlerbehebungshandbuch für Dell Failover**-Cluster unter Microsoft Windows Server 2003 bzw. im Installations- und Fehlerbehebungshandbuch<br>fü**r Dell Failover**-Cluster unter Microsoft Windows Server 20

#### **Konfiguration des RAID-Level für gemeinsame Speicher-Untersysteme**

Die virtuellen Laufwerke im gemeinsamen Speichersubsystem müssen zu Datenträgergruppen oder virtuellen Laufwerken zusammengefasst werden. Dies erfolgt mit der Dell PowerVault Modular Disk Storage Manager Software. Alle virtuellen Laufwerke sollten gebunden werden und den angemessenen<br>RAID-Level enthalten, um eine hohe Verfügbarkeit sicherzustellen – vor alle Quorumressource finden Sie unter Quorumressource.

**ANMERKUNG:** Es wird empfohlen, einen anderen RAID-Level als RAID 0 (auch als Striping bezeichnet) zu verwenden. RAID 0-Konfigurationen bieten<br>eine sehr hohe Leistungsfähigkeit, können aber nicht die für Quorumressourcen b

#### **Zuweisen von Laufwerkbuchstaben und Bereitstellungspunkten**

Ein Bereitstellungspunkt ist ein Datenträger, das mit einem leeren Ordner auf einem NTFS-Laufwerk verbunden ist. Ein Bereitstellungspunkt funktioniert auf die<br>gleiche Weise wie ein normales Laufwerk, allerdings wird ihm st

Bei der Clusterinstallation wird der Bereitstellungspunkt dem Datenträger nicht automatisch hinzugefügt, die vom Cluster verwaltet werden. Um den<br>Bereitstellungspunkt zum Cluster hinzuzufügen, müssen Sie in der Clusterress Laufwerk mit dem Stammverzeichnis sein (d.h. dem Laufwerk, von dem aus der Bereitstellungspunkt hinzugefügt wird).

**ANMERKUNG:** Bereitstellungspunkte werden in MSCS nur bei Windows Server 2003- bzw. Windows Server 2008-Betriebssystemen unterstützt. Beim Bereitstellen eines Datenträgers auf einem NTFS-Datenträger dürfen die Bereitstellungspunkte nicht von der Quorumressource aus oder zwischen den<br>im Cluster zusammengefassten Laufwerken und den lokalen Laufwerken erstellt w Clusterressourcengruppe befinden, und sie müssen abhängig vom Laufwerk mit dem Stammverzeichnis sein.

#### **Benennen und Formatieren von Laufwerken im gemeinsamen Speichersystem**

Im PowerVault Modular Disk Storage Manager erstellte Datenträger erscheinen in der Windows-Datenträgerverwaltung als physische Datenträger. Führen Sie für jeden physischen Datenträger die folgenden Schritte durch:

- l Legen Sie die Datenträgersignatur fest.
- l Erstellen Sie die Partition.
- l Weisen Sie den Laufwerkbuchstaben zu.
- l Formatieren Sie die Partition mit NTFS.

HINWEIS: Die Laufwerkbuchstaben werden vom zweiten Knoten aus manuell zugewiesen. So sind die gemeinsamen Datenträger gleichzeitig für beide<br>Knoten zugänglich. Um vor der Installation der MSCS-Software die Integrität des D vorzubeugen, muss jede E/A-Aktivität zu den gemeinsamen Laufwerken unterbunden werden. Führen Sie dazu auf jeweils einem der Knoten den<br>folgenden Vorgang durch, während der andere Knoten heruntergefahren sein muss.

Die Anzahl der von einzelnen Servern des Clusters geforderten der Laufwerkbuchstaben kann verschieden sein. Es wird empfohlen, dass die Benennung der freigegebenen Laufwerke in umgekehrter alphabetischer Reihenfolge beginnend mit dem Buchstaben *z* erfolgt. So weisen Sie Laufwerkbuchstaben im<br>gemeinsamen Speichersystem zu und formatieren Laufwerke:

- 1. Öffnen Sie bei heruntergefahrenem Knoten 2 die **Datenträgerverwaltung** auf Knoten 1.
- 2. Lassen Sie Windows für alle neuen physikalischen oder logischen Laufwerke eine Signatur zuweisen.

**ANMERKUNG:** Erweitern bzw. konvertieren Sie Ihre Datenträger nicht zu dynamischen Datenträgern.

- 3. Suchen Sie das Symbol des ersten unformatierten Datenträgers des gemeinsamen Speichersystems, das keine Bezeichnung hat.
- 4. Klicken Sie mit der rechten Maustaste auf das Symbol, und wählen Sie danach im Untermenü **Erstellen**. Wenn die unformatierten Datenträger nicht sichtbar sind, überprüfen Sie folgende Punkte:
	- l Die aktuelle Version des SAS 5/E-Adaptertreibers ist installiert.
	- l Das Speichersystem ist ordnungsgemäß an die Server angeschlossen.
- 5. Erstellen Sie im Dialogfeld eine Partition mit der Größe des gesamten Datenträgers (Standardeinstellung), und klicken Sie auf **OK**.
	- **ANMERKUNG**: Ein virtuelles Laufwerk, das vom Speichersystem einem bzw. mehreren Clusterknoten zugewiesen wurde erscheint im Windows-<br>Betriebssystem auf jedem Knoten als physischer Datenträger. MSCS ermöglicht zu einem geg kontrolliert. Wenn zwei NTFS-Speicherlaufwerke von verschiedenen Knoten aus kontrolliert werden sollen, müssen sie sich auf verschiedenen Datenträgern befinden.
- 6. Klicken Sie auf **Ja**, um die Partition zu bestätigen.
- 7. Klicken Sie noch einmal mit der rechten Maustaste auf das gleiche Symbol, und wählen Sie im Untermenü **Laufwerkbuchstabe und -pfad ändern**.
- 8. Weisen Sie dem NTFS-Datenträger einen Laufwerkbuchstaben zu, oder erstellen Sie einen Bereitstellungspunkt.

So weisen Sie dem NTFS-Speicherlaufwerk einen Laufwerkbuchstaben zu:

- a. Klicken Sie auf **Bearbeiten**, und wählen Sie den Buchstaben, der für das Laufwerk vergeben werden soll (zum Beispiel Z).
- b. Klicken Sie auf **OK**.
- c. Fahren Sie mit Schritt 9 fort.

So erstellen Sie einen Bereitstellungspunkt:

- a. Klicken Sie auf **Hinzufügen**.
- b. Klicken Sie auf **In folgendem leeren NTFS-Ordner bereitstellen**.
- c. Geben Sie den Pfad zu dem leeren Ordner auf dem NTFS- Datenträger ein, oder klicken Sie auf **Durchsuchen**, um den Ordner zu suchen.
- d. Klicken Sie auf **OK**.
- e. Fahren Sie mit Schritt 9 fort.
- 9. Klicken Sie auf **Ja**, um die Änderungen zu bestätigen.
- 10. Klicken Sie erneut mit der rechten Maustaste auf das Laufwerksymbol, und wählen Sie dann im Untermenü die Option **Formatieren**.
- 11. Geben Sie unter **Volumebezeichnung** einen beschreibenden Namen für den neuen Datenträger ein; zum Beispiel Festplatte\_Z oder E- Mail\_Daten.
- 12. Ändern Sie im Dialogfeld das Dateisystem auf **NTFS**, wählen Sie **Quick Format** (Formatierung mit QuickFormat ausführen), und klicken Sie auf **Start**.

**ANMERKUNG:** Gemeinsame Datenträgerressourcen unter MSCS erfordern das Dateisystemformat NTFS.

- 13. Wenn die Warnmeldung eingeblendet wird, klicken Sie auf **OK**.
- 14. Klicken Sie auf **OK**, um zu bestätigen, dass die Formatierung abgeschlossen ist.
- 15. Klicken Sie auf **Schließen**, um das Dialogfeld zu schließen.
- 16. Wiederholen Sie Schritt 3 bis Schritt 15 für jedes weitere Laufwerk.
- 17. Schließen Sie die **Datenträgerverwaltung**.
- 18. Schalten Sie Knoten 1 aus.
- 19. Schalten Sie Knoten 2 ein.
- <span id="page-31-0"></span>20. Öffnen Sie auf Knoten 2 die **Datenträgerverwaltung**.
- 21. Prüfen Sie, ob die Laufwerkbuchstaben für Knoten 2 korrekt zugewiesen sind. Falls erforderlich, weisen Sie sie erneut zu. Um die Laufwerkbuchstaben neu zuzuweisen, wiederholen Sie Schritt 7 bis 9.
- 22. Setzen Sie die öffentlichen Netzwerksegmente des Systems auf **Jede Art von Kommunikation**.

Diese Einstellungen sorgt für einen redundanten Pfad für die Kommunikation zwischen den Clustern, falls das private Netzwerk ausfällt.

#### <span id="page-31-1"></span>**Verwenden von erweiterten Funktionen (Premium) von PowerVault Modular Disk Storage Manager**

PowerVault Modular Disk Storage Manager enthält die folgenden erweiterten Funktionen:

- l Virtuelles Snapshot-Laufwerk
- l Virtual Disk Copy

Damit Sie diese Premium-Funktionen installieren und aktivieren können, müssen Sie zunächst eine Funktionsschlüsseldatei für jede Funktion erwerben und<br>dann das Speicherarray angeben, das die Funktionen hostet. Anweisungen dem Dell PowerVault MD3000-Speicherarray geliefert wurde.

Diese Premium-Funktionen unterstützen die bestmögliche Verfügbarkeit der Clusterlösung. Sie müssen die nachfolgenden Anweisungen befolgen, um einen ordnungsgemäßen Clusterbetrieb zu gewährleisten.

#### **Virtuelles Snapshot-Laufwerk**

Snapshot Virtual Disk – Ermöglicht es, Momentaufnahmen von virtuellen Laufwerken zur Sicherung, zum Testen oder zur Datenverarbeitung zu erstellen, ohne<br>den Inhalt des jeweiligen virtuellen Quelllaufwerks zu verändern. Sie besitzt) oder dem sekundären Knoten zugewiesen werden (welcher das Quelllaufwerk nicht besitzt), und zwar zur Datensicherung, zu Testzwecken oder zur Datenverarbeitung.

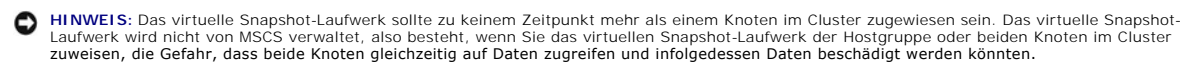

So weisen Sie das virtuelle Snapshot-Laufwerk dem primären Knoten zu:

- 1. Verwenden Sie die Host-Zuweisung an virtuelle Laufwerke in PowerVault Modular Disk Storage Manager. Damit wird sichergestellt, dass dem virtuellen<br>Snapshot-Laufwerk eine andere Datenträgersignatur korrekt zugewiesen wir
- 2. Verwenden Sie die Windows-Datenträgerverwaltung, um das virtuelle Snapshot-Laufwerk neu zu erkennen, weisen Sie den Laufwerkbuchstaben zu, und beginnen Sie mit der Nutzung des Laufwerks.

**ANMERKUNG:** Die Laufwerke müssen eventuell mehrere Male neu erkannt werden, bevor die Windows-Datenträgerverwaltung das virtuellen Snapshot-Laufwerk erkennt. Wenn das virtuelle Snapshot-**Laufwerk nicht erkannt wird, warten Sie einige Minuten und führen Sie eine erneute**<br>Erkennung durch. Wiederholen Sie den Vorgang, bis das virtuelle Snapshot-Laufwerk

Wenn Sie das virtuelle Snapshot-Laufwerk dem sekundären Knoten zuweisen müssen (welcher das Quelllaufwerk nicht besitzt), müssen Sie das virtuelle<br>Snapshot-Laufwerk zuerst dem primären Knoten zuweisen, um sicherzustellen, neuen sekundären Knoten zu, und beginnen Sie mit der Nutzung.

**HINWEIS:** Wenn Sie versuchen, das virtuelle Snapshot-Laufwerk dem sekundären Knoten zuzuweisen, bevor die Signatur vom primären Knoten Ο bereitgestellt wurde, besteht die Möglichkeit, dass das Betriebssystem das virtuellen Snapshot-Laufwerk fälschlicherweise als Systemvolume<br>identifiziert, wodurch es zu Datenverlust kommen kann und das virtuelle Snapshot-La

**ANMERKUNG**: Bei einer Clusterkonfiguration mit mehreren virtuellen Snapshot-Laufwerken muss jedes virtuelle Laufwerk zuerst dem Knoten<br>zugewiesen werden, der das verbundene Quelllaufwerk besitzt. Der primäre Knoten für ei

#### **Virtual Disk Copy**

Virtual Disk Copy – Beim Kopieren eines virtuellen Laufwerks innerhalb eines Speicherarrays wird auf dem virtuellen Ziellaufwerk eine vollständige Kopie der auf dem virtuellen Quelllaufwerk befindlichen Daten erstellt. Virtual Disk Copy kann genutzt werden, um Daten zu sichern, Daten von Datenträgergruppen mit<br>Laufwerken von geringerer Kapazität in Datenträgergruppen mit größe virtuelle Quelllaufwerk zurückzukopieren.

So erstellen Sie eine virtuelle Laufwerkkopie eines freigegebenen MSCS-Clusterlaufwerks:

- 1. Verwenden Sie ein virtuelles Snapshot-Laufwerk mit dem freigegebenen Clusterlaufwerk als Quelllaufwerk.
- 2. Führen Sie keine Zuweisung dieses virtuellen Snapshot-Laufwerks auf einen Clusterknoten durch. Verwenden Sie dann das neu erstellte virtuelle Snapshot-Laufwerk als Quelllaufwerk für die virtuelle Laufwerkkopie.

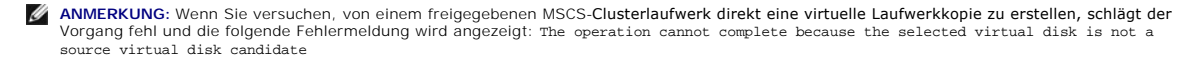

Wenn das freigegebene Clusterlaufwerk ausfällt und Sie es vom virtuellen Ziellaufwerk wiederherstellen müssen, ändern Sie in der Clusterverwaltung den<br>Status der Clustergruppe mit dem ausgefallenen Laufwerk auf Offline, un

- 1. Verwenden Sie Virtual Disk Copy, um die Daten vom virtuellen Ziellaufwerk auf das freigegebene Clusterlaufwerk zurück zu übertragen.
- 2. Machen Sie die Zuweisung des freigegebenen Clusterlaufwerks an die Hostgruppe rückgängig, und ordnen Sie das virtuelle Ziellaufwerk der Hostgruppe zu.

### <span id="page-32-0"></span>**Installation und Konfiguration eines Failover- Clusters**

Nachdem Sie das private und öffentliche Netzwerk eingerichtet und die freigegebenen Datenträger im Speicherarray den Clusterknoten zugewiesen haben, können Sie die Betriebssystem-Dienste auf Ihrem Failover-Cluster konfigurieren.

Die Vorgehensweise bei der Konfiguration der Failover-Cluster hängt von der verwendeten Windows Server-Betriebssystemversion ab.

Weitere Informationen zur Bereitstellung eines Clusters mit Windows Server 2003 finden Sie im *Installations- und Fehlerbehebungshandbuch für Dell Failover-<br><i>Cluster unter Microsoft Windows Server 2003* auf der Dell Supp

Weitere Informationen zur Bereitstellung eines Clusters mit Windows Server 2008 finden Sie im *Installations- und Fehlerbehebungshandbuch für Dell Failover-<br><i>Cluster unter Microsoft Windows Server 2008* auf der Dell Supp

F

## <span id="page-33-0"></span> **Fehlerbehebung**

# **Dell™ PowerVault™ MD3000 Speicherarrays mit Microsoft® Windows Server® Failover-Clustern Hardwareinstallations- und Fehlerbehebungshandbuch**

In diesem Anhang finden Sie Informationen zur Fehlerbehebung bei Clusterkonfigurationen.

[Tabelle A](#page-33-1)-1 beschreibt allgemeine Clusterprobleme sowie mögliche Ursachen und Lösungen für diese Probleme.

### <span id="page-33-1"></span>**Tabelle A-1. Allgemeine Fehlerbehebung im Cluster**

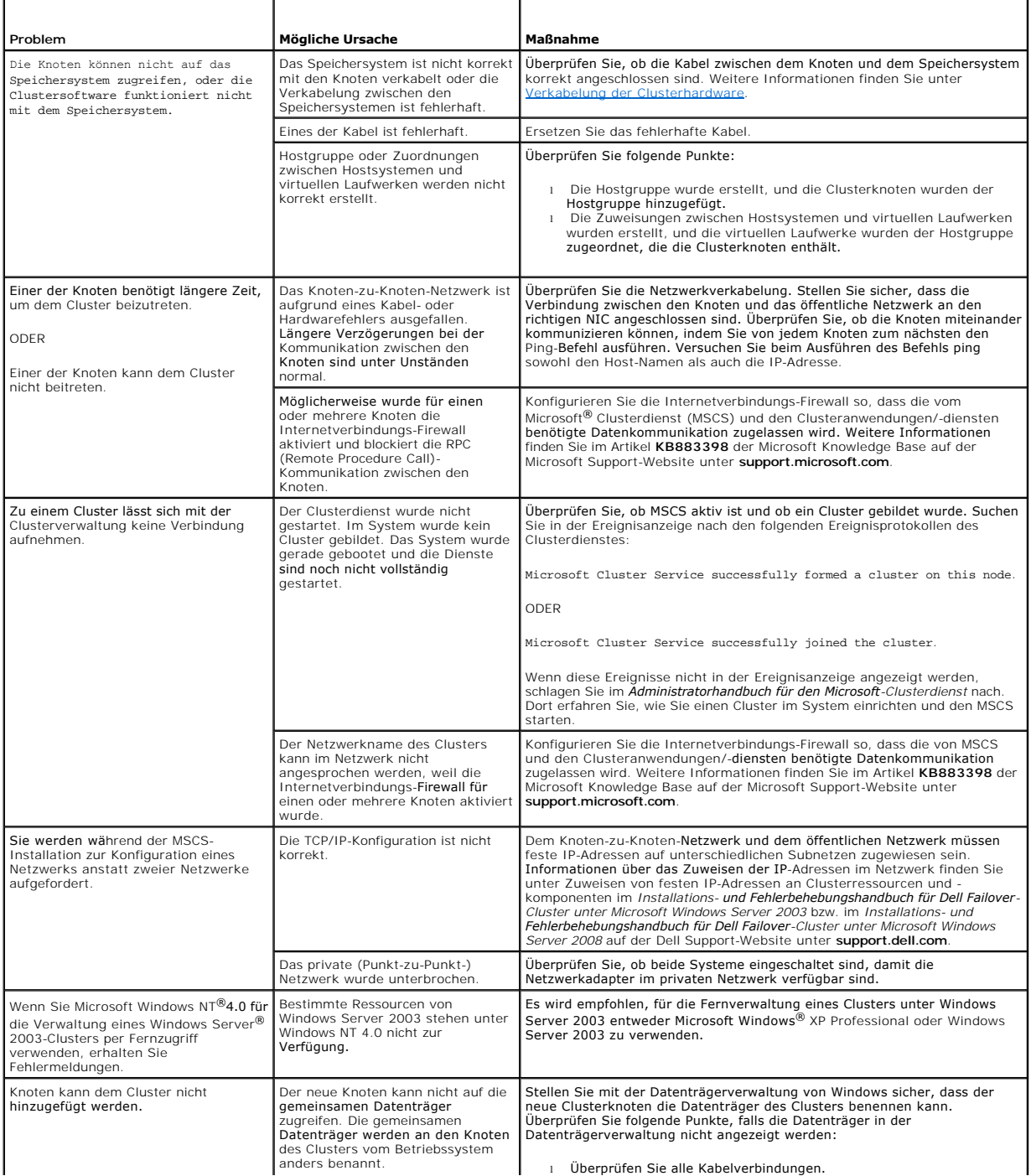

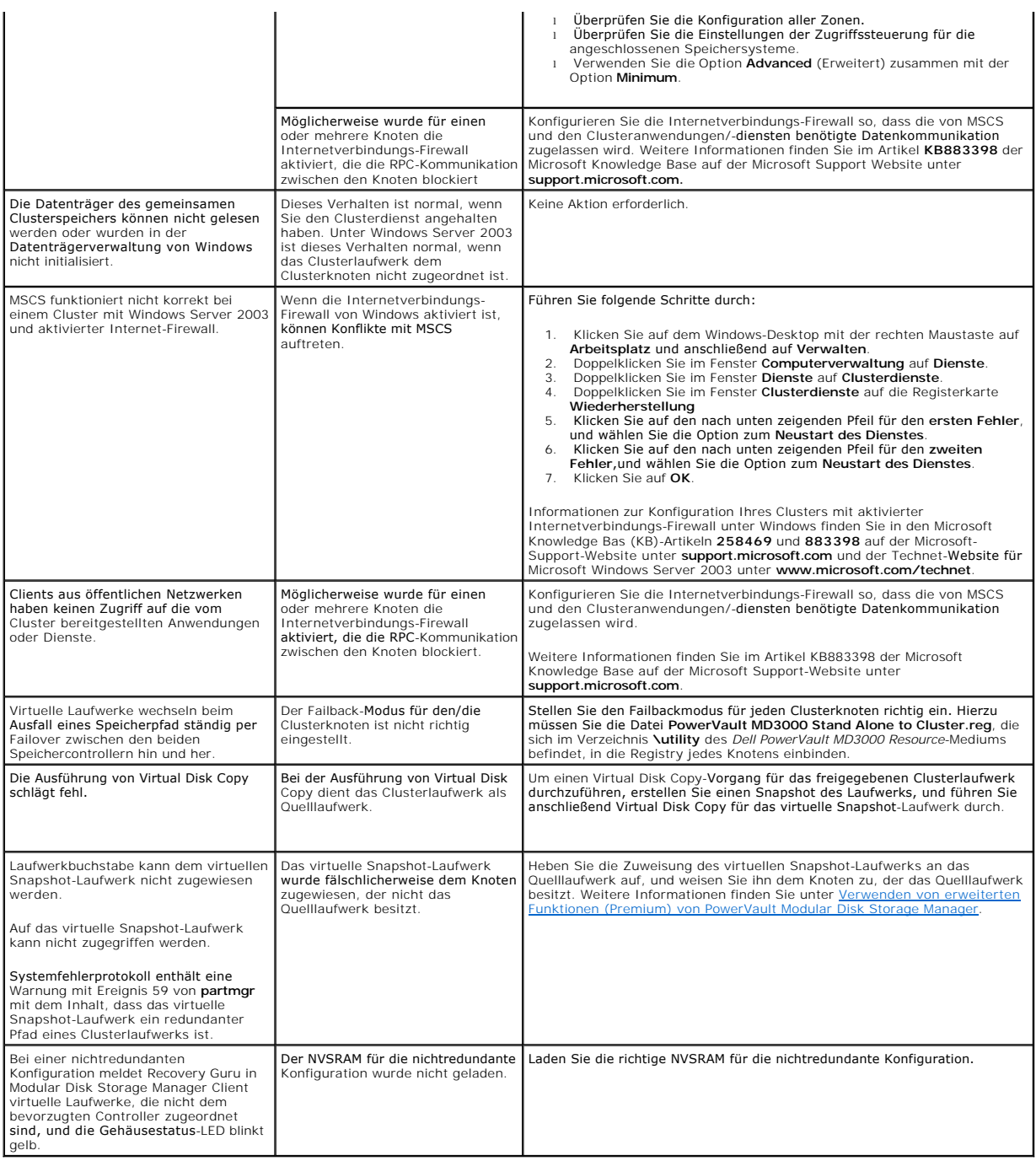

### **Upgrade eines Systems auf eine Clusterkonfiguration**

**Dell™ PowerEdge™ SE600W-Clustersysteme Installations- und Fehlerbehebungshandbuch**

- **Bevor\_Sie beginnen**
- **O** Unterstützte Clusterkonfigurationen
- **O** Durchführen des Upgrades

#### <span id="page-35-0"></span>**Bevor Sie beginnen**

Führen Sie vor einem Upgrade eines Systems ohne Clusterverbund auf eine Dell™ PowerEdge™ SE600W-Clusterlösung folgende Maßnahmen durch:

- l Sichern Sie Ihre Daten.
- 1 Überprüfen Sie, ob die Clusterhardware und die Speichersysteme die unter [Clusterknoten](file:///C:/data/systems/clusters/se600w/ge/it/intro.htm#wp15225) und [Clusterspeicher](file:///C:/data/systems/clusters/se600w/ge/it/intro.htm#wp15238) beschriebenen minimalen Systemanforderungen für einen PowerEdge SE600W-Cluster erfüllen.
- l Überprüfen Sie, ob Hardware und Speichersysteme ordnungsgemäß installiert und konfiguriert sind, wie in folgenden Abschnitten näher beschrieben:
	- o [Verkabelung der Clusterhardware](file:///C:/data/systems/clusters/se600w/ge/it/cabling.htm#wp20470)
	- ¡ [Vorbereiten der Systeme für den Clusterbetrieb](file:///C:/data/systems/clusters/se600w/ge/it/prepare.htm#wp111857)
	- o **[Installation der Clusterverwaltungssoftware](file:///C:/data/systems/clusters/se600w/ge/it/install.htm#wp356729)**

### <span id="page-35-1"></span>**Unterstützte Clusterkonfigurationen**

Dell zertifiziert und unterstützt nur SE600W-Clusterlösungen, die mit den in dieser Anleitung beschriebenen Dell-Produkten konfiguriert wurden. Eine<br>Beschreibung der PowerEdge-Clusterkomponenten finden Sie im *Platform Gui* 

### <span id="page-35-2"></span>**Durchführen des Upgrades**

Nachdem Sie die erforderlichen Upgrades für Hardware und Netzwerkadapter installiert haben, können Sie die Systemhardware einrichten und verkabeln.

**ANMERKUNG:** Eventuell müssen Sie Ihre Speicherkonfiguration oder Ihren Switch neu konfigurieren, damit beide Knoten des Clusters auf ihre virtuellen Laufwerke zugreifen können.

#### **Upgrade auf eine Clusterkonfiguration von einem Standalone-Server**

Sie können einen Cluster erstellen, indem Sie einer bestehenden Konfiguration mit einem Standalone-Server, der an ein RAID-Gehäuse Dell PowerVault™ MD3000 angeschlossen ist, einen Knoten hinzufügen. Wenn auf dem Standalone-Server Dell PowerVault Modular Disk Storage Manager ausgeführt wird und<br>dem Array ein virtuelles Laufwerk zugewiesen ist, verwenden Sie den Hostser

**HINWEIS:** Wenn dieses Zuweisungsprotokoll nicht befolgt wird, kann der Hostserver die Verbindung zum Array verlieren, falls der Hostserver nur In-<br>Band-Verwaltung verwendet und nur bei einem der Server dem Array ein virtu

Wenn die Verbindung unterbrochen wird, stellen Sie die In-Band-Verwaltung auf dem Hostserver wieder her und führen Sie das Cluster-Setup wie folgt durch:

- 1. Klicken Sie in Modular Disk Storage Manager, entweder auf dem Hostserver mit wiederhergestellter In-Band-Verwaltung oder auf einer Management-<br>Station, auf **Configure** (Konfigurieren)→ **Create Host-to- Virtual Disk Mapp**
- 2. Wählen Sie den Namen des Hostservers, dem kein virtuelles Laufwerk zugewiesen ist.
- 3. Klicken Sie auf **Access** (Zugriff), um auf das virtuelle Laufwerk zuzugreifen.
- 4. Weisen Sie die logische Gerätenummer (LUN) 31 zu.
- 5. Klicken Sie auf **Fertig stellen**.

Der letzte Schritt beim Upgrade auf eine SE600W-Clusterlösung besteht in der Installation und Konfiguration von Microsoft® Windows Server® 2003 mit Microsoft Cluster Services (MSCS).